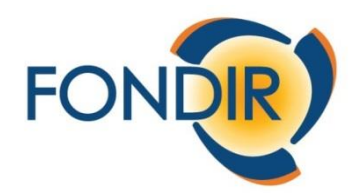

# FONDO PARITETICO INTERPROFESSIONALE NAZIONALE PER LA FORMAZIONE DEI DIRIGENTI DEL SETTORE DEL TERZIARIO

**APPROFONDIMENTI OPERATIVI AVVISO 3-2023 e 4-2023**

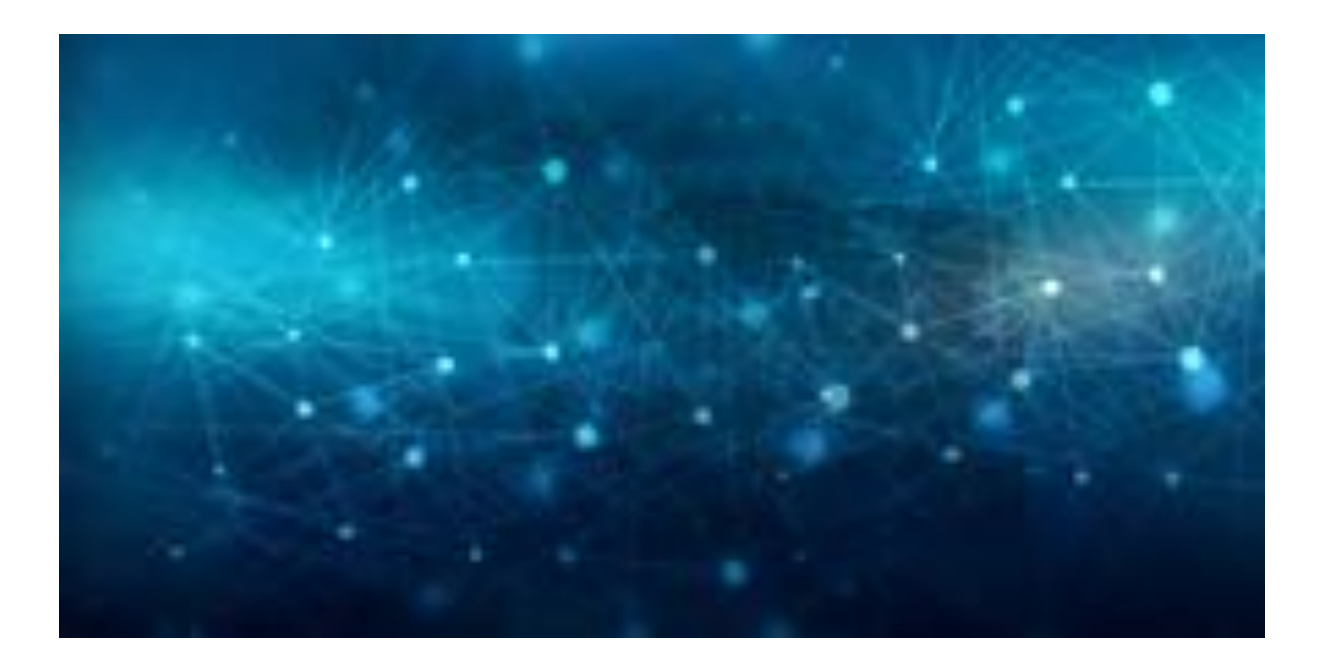

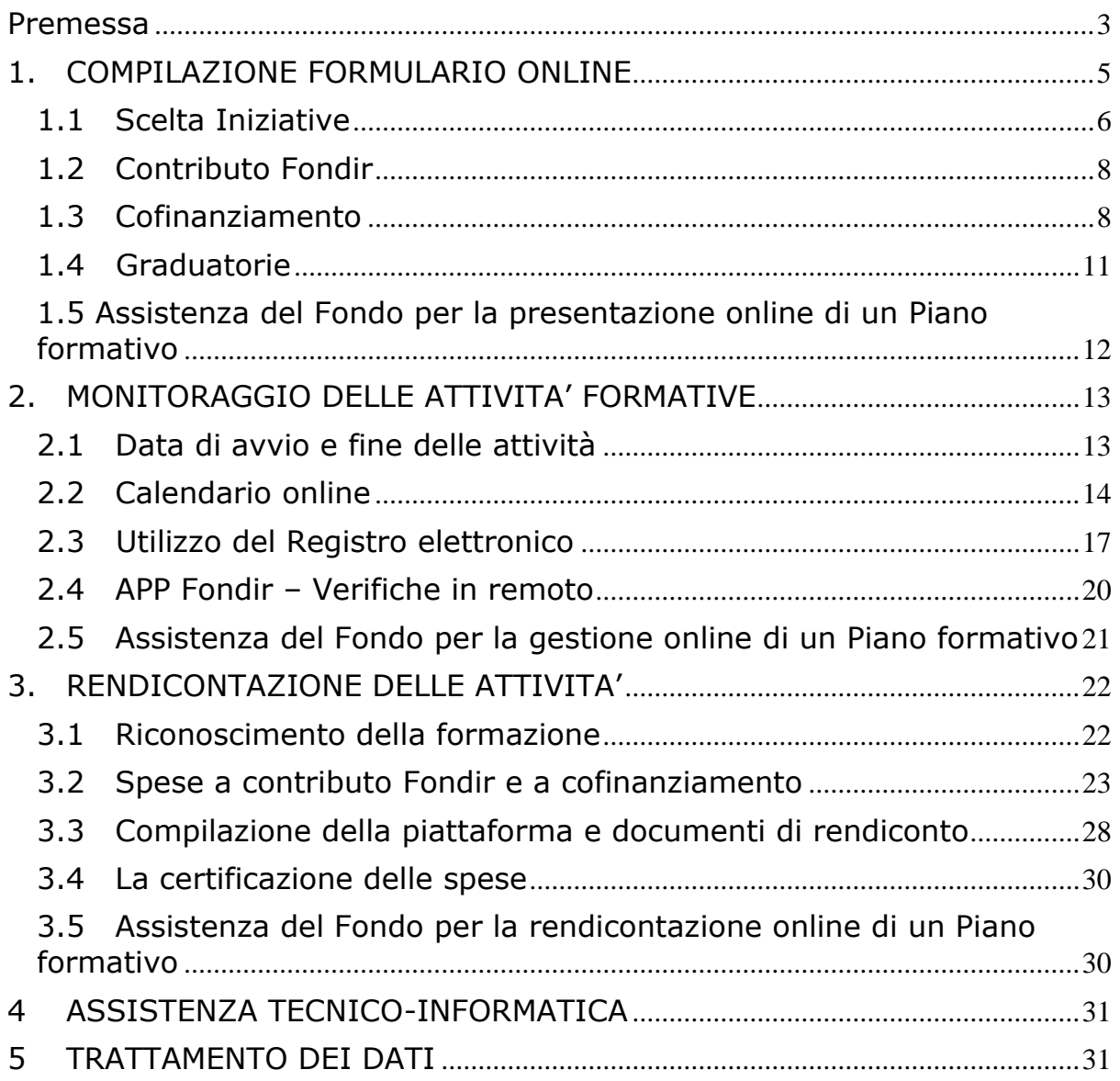

# <span id="page-2-0"></span>**Premessa**

Le azioni preliminari alla presentazione di un Piano formativo su piattaforma UNICAFONDIR 2.0, accessibile dal sito istituzionale **[www.fondir.it](http://www.fondir.it/)** , sono le seguenti:

- 1. **registrazione all'Area riservata UnicaFondir e inserimento dell'anagrafica aziendale**, per chiarimenti:
	- a. creazione dei profili, reset password, **[info@fondir.it](mailto:info@fondir.it)** ;
	- b. creazione gruppi, variazioni societarie, anagrafiche dirigenti, **[verifichepiani@fondir.it](mailto:verifichepiani@fondir.it)** ;
- 2. **verifica del possesso e validità della firma digitale** del Legale Rappresentante/delegato che sottoscriverà la documentazione del Piano;
- 3. **verifica dell'iscrizione a FONDIR** e della regolarità contributiva della matricola INPS aziendale, per chiarimenti **[monitoraggio@fondir.it](mailto:monitoraggio@fondir.it)** , **[comunicazione@fondir.it](mailto:comunicazione@fondir.it)** .

Alla pagina per il login **<https://unica.fondir.it/unicafondir2-web/login.htm>** sono disponibili i seguenti materiali introduttivi:

- **Slide**
	- o [Autenticazione a 2 Fattori](https://unica.fondir.it/unicafondir2-web/public/manuals/Guida_accesso_autenticazione_2FT.pdf)
	- o [Registrazione Aziende Aderenti](https://unica.fondir.it/unicafondir2-web/public/manuals/Unica_2.0_Registrazione_Aziende_aderenti_1.2.pdf)
- **Video**
	- o [Navigazione sul sito](https://www.youtube.com/watch?v=pU1ncBdcGfg)

E' anche disponibile il **tutorial** P**resentare, gestire e rendicontare una Richiesta in Bacheca, Avvisi 3 e 4 2023** sul nostro canale YouTube: **<https://www.youtube.com/@fondir1750/featured>** .

# Sul sito **[www.fondir.it](http://www.fondir.it/)** puoi interagire con il nostro chat bot **FODI, il tuo assistente virtuale!**

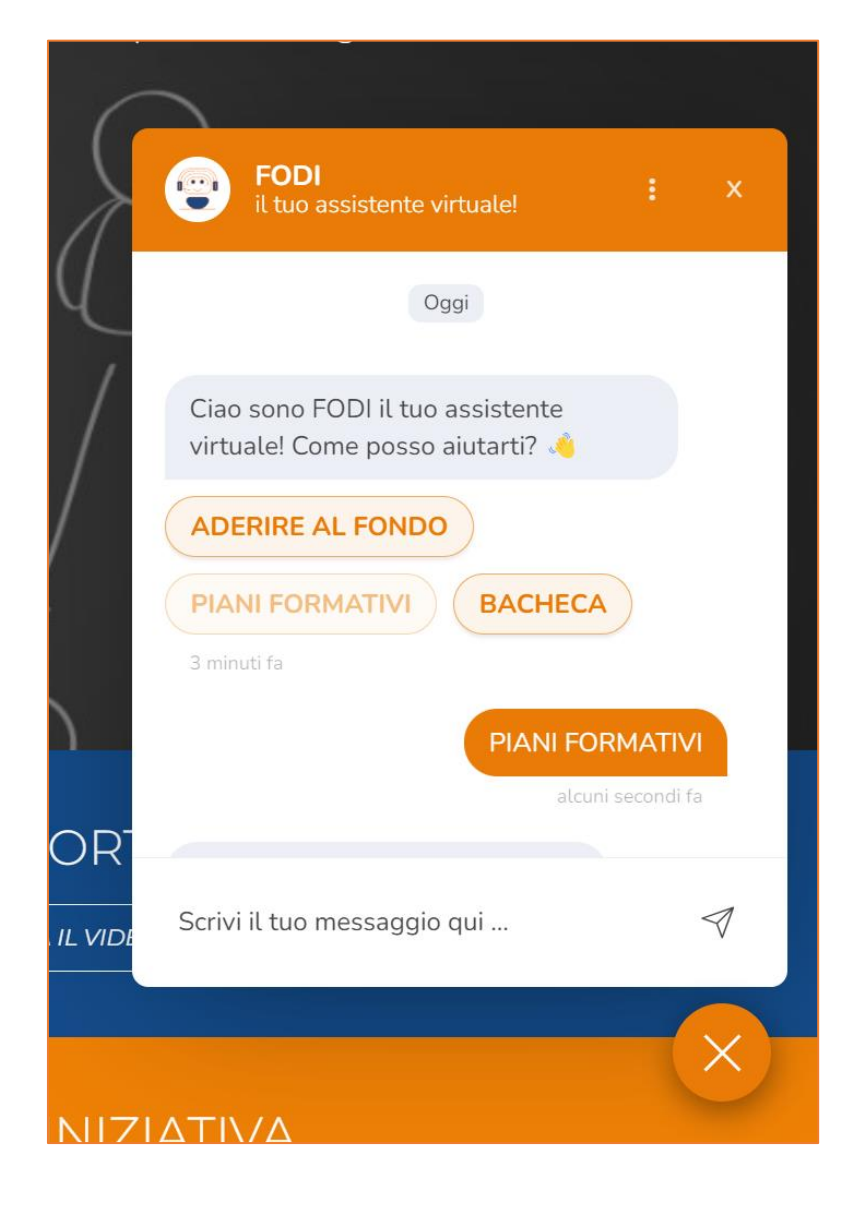

# <span id="page-4-0"></span>**1. COMPILAZIONE FORMULARIO ONLINE**

La piattaforma UnicaFondir2.0 è composta da sezioni (es. Anagrafica, Richieste iniziative in Bacheca, Piani Avviso, ecc.), ogni sezione è composta dalle rispettive sottosezioni (es. Persona fisica, Persona Giuridica, Tutorial) e ogni sottosezione è formata dalle rispettive pagine (es. Dati generali, Profili).

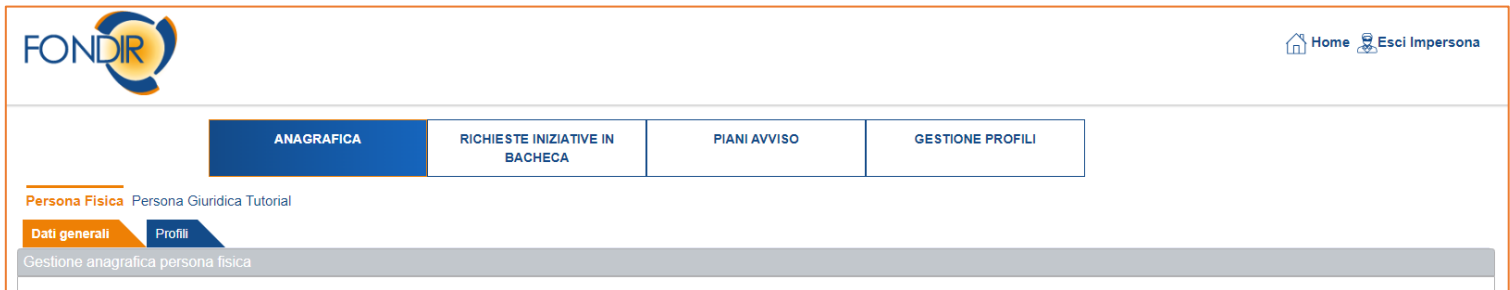

La sezione "Anagrafica" **deve** essere compilata in **ogni** suo campo, sia nella sottosezione "Persona fisica" che nella sottosezione "Persona giuridica". Ciò servirà alla piattaforma per creare i rispettivi filtri e precompilare automaticamente alcuni campi del formulario online di presentazione della richiesta di contributo.

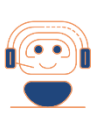

 $F\Delta$  $\Omega$ 

Come si fa riferimento all'Accordo Quadro nel [formulario?](https://www.fondir.it/faq-piani-formativi-presentazione)

Se per il settore di riferimento dell'azienda è presente sul sito **[www.fondir.it](http://www.fondir.it/)** un Accordo Quadro sottoscritto per l'Avviso di riferimento, occorre selezionare il livello di sottoscrizione "**Nazionale**" sia per la parte Sindacale che per la Parte Imprenditoriale e riportare i riferimenti dell'Accordo **nel riquadro di dettaglio,**  ovvero, **le parti sociali firmatarie e la data di sottoscrizione.**

#### <span id="page-5-0"></span>**1.1 Scelta Iniziative**

Nella compilazione di una Richiesta di contributo per un'iniziativa pubblicata in Bacheca Fondir, occorre conoscere il codice identificativo dell'iniziativa stessa al fine di associarlo all'interno del formulario online.

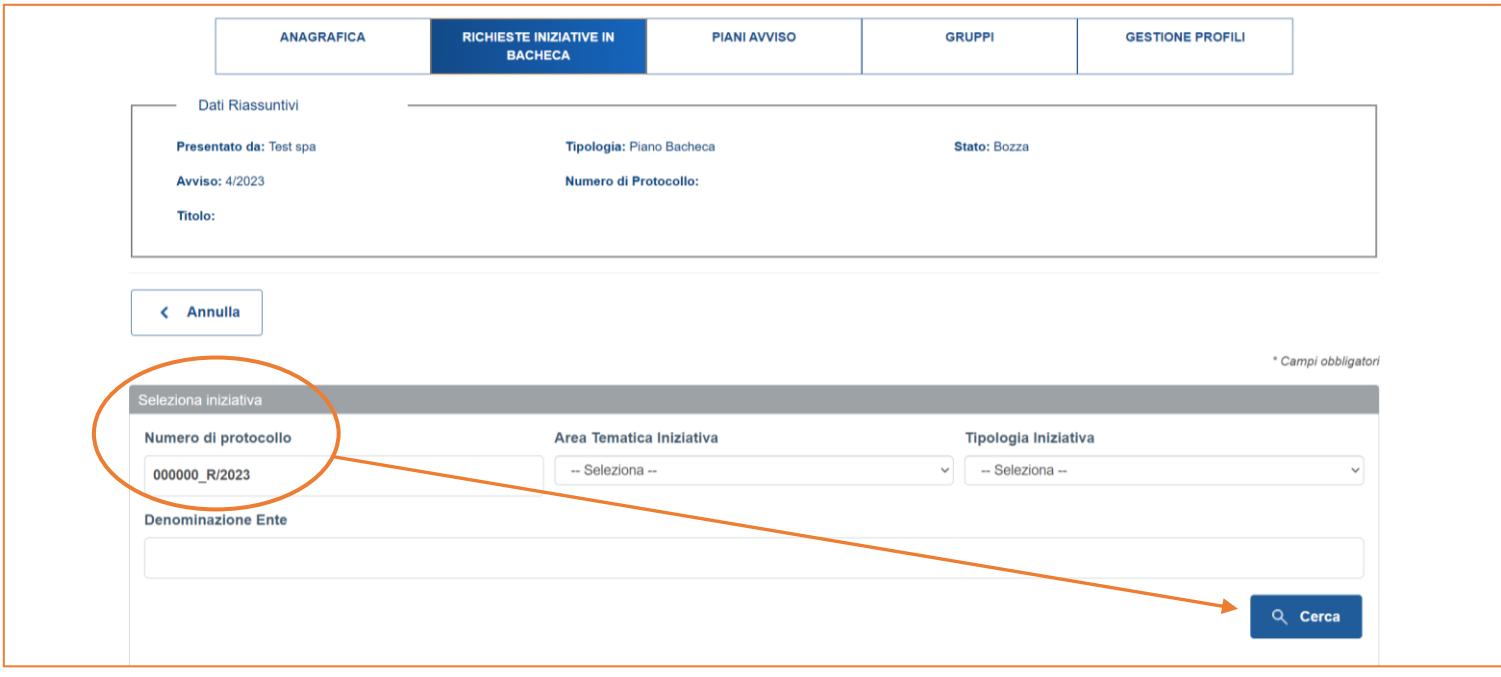

Per ottenere il codice si accede alla Bacheca FONDIR sul sito **[www.fondir.it](http://www.fondir.it/)** e si procede nella consultazione applicando i filtri di ricerca per trovare l'iniziativa di interesse ed il rispettivo codice identificativo.

Il filtro **SETTORE** è imprescindibile per verificare se l'iniziativa è qualificata per il settore di appartenenza dell'azienda richiedente, in caso contrario l'iniziativa non potrà essere associata.

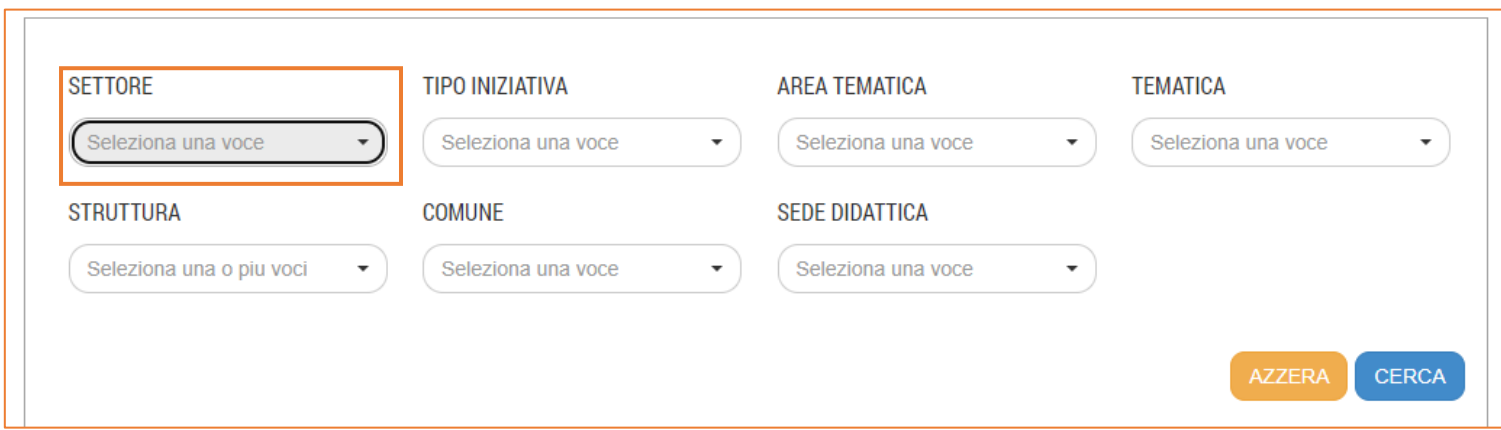

Dopo avere impostato i filtri, il pulsante "Cerca" estrapolerà i dati visualizzando un elenco di schede riassuntive delle iniziative che rispettano i parametri scelti, per ciascuna iniziativa è subito individuabile il **codice** da indicare nel formulario

online della Richiesta.

ORDINA PER...

Per la tipologia iniziativa seminari, workshop, convegni e percorsi di alta formazione, master, per poter associare un'iniziativa al Piano formativo nella scheda devono essere indicate le date di erogazione delle edizioni dell'evento pianificate da parte degli Enti erogatori, pertanto, occorre controllare che sulla scheda di dettaglio dell'iniziativa di riferimento siano riportate le date programmate.

Tranne che per la tipologia iniziativa one-to-one, anche se presente il codice, in assenza di date pianificate dall'Ente non sarà possibile associare l'iniziativa al formulario, dovrà essere contattata la struttura formativa (i riferimenti del referente sono indicati all'interno della medesima scheda) per chiedere se è previsto l'inserimento di una edizione e per quali date/sedi didattiche.

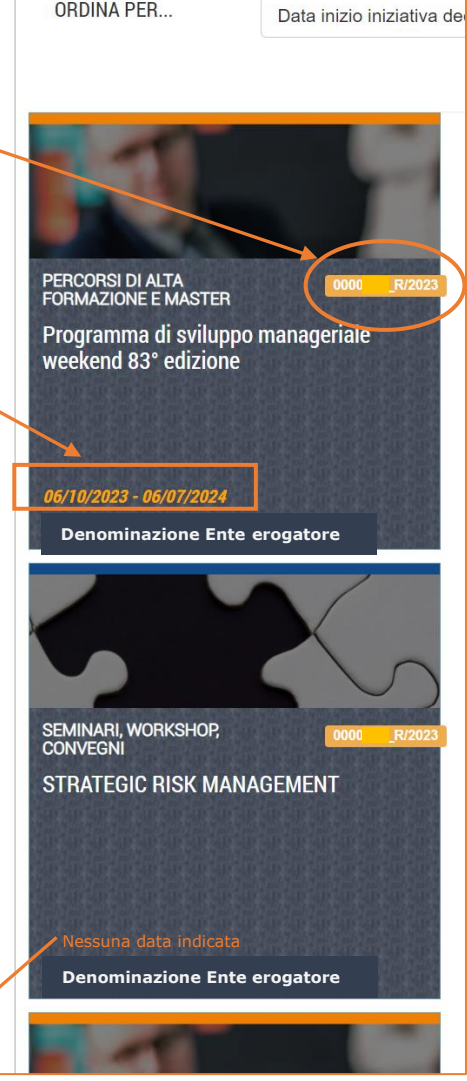

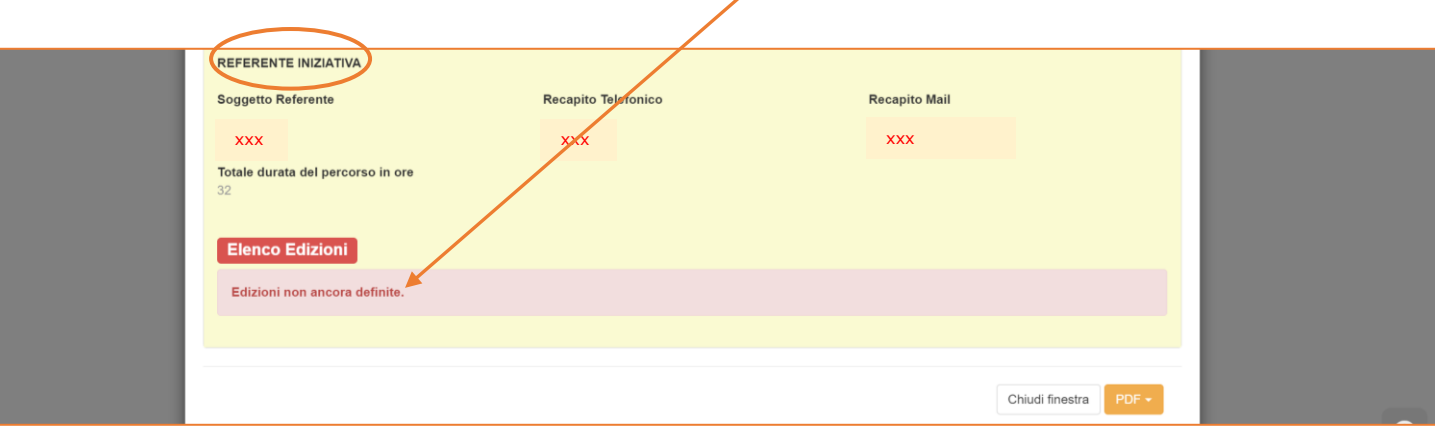

# <span id="page-7-0"></span>**1.2 Contributo Fondir**

Una volta associate le iniziative di interesse al formulario online nella pagina "Dati iniziative", sarà possibile passare alla compilazione della successiva pagina **"Piano Finanziario"**.

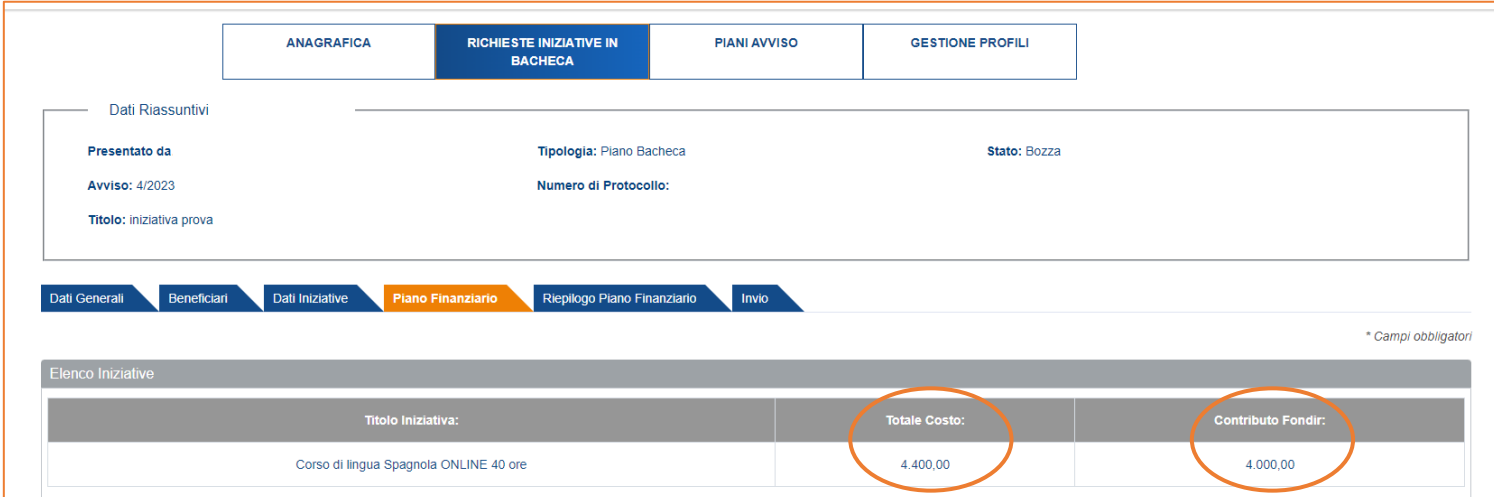

Fondir può concedere un contributo entro i massimali previsti dai rispettivi Avvisi.

Nel caso dell'esempio sopra riportato, la stessa iniziativa è stata scelta per la partecipazione di due unità formative e il contributo Fondir dovrà rispettare il massimale orario concedibile per singolo discente. Il massimale ora/allievo previsto nell'Avviso 4/2023 per un corso di lingua in FAD sincrona è di 50 euro/ora; pertanto, il sistema riporta di default il **"Totale Costo"** come da Iniziativa pubblicata in Bacheca moltiplicato per due e calcola in automatico il **"Contributo Fondir"** massimo erogabile che, sulla base dell'esempio proposto, per 40 ore procapite è pari a 4000 euro. La quota eccedente pari a 400 euro viene spostata in automatico a contributo privato (cofinanziamento).

#### <span id="page-7-1"></span>**1.3 Cofinanziamento**

Posti i calcoli automatici della piattaforma, gli interventi di formazione continua sono finanziati da FONDIR con risorse pubbliche e si configurano quindi come **"Aiuti di Stato"**, questo implica che, nel rispetto delle normative vigenti in materia, l'azienda cofinanzi optando per uno dei seguenti regimi di aiuto:

• Regolamento UE n. 1407/2013 e s.m.i. che introduce il concetto di "impresa unica", è applicabile nel rispetto della soglia degli aiuti **"de minimis"** ricevuti dall'azienda in conformità ed alle condizioni stabilite dal suddetto regime. È preliminarmente necessario quindi verificare da parte del Presentatore le condizioni che definiscono il perimetro della "impresa unica" ai sensi del già menzionato Regolamento con particolare riferimento al Registro delle Imprese e dichiarare e sommare tutti gli aiuti "de minimis" concessi a tutte le imprese che rientrano nella nozione di impresa unica. **Quando viene scelto tale regime non è richiesto il cofinanziamento.**

- regime degli **Aiuti alla Formazione ex Reg. UE 651/2014**, ciascuna azienda beneficiaria del contributo Fondir dovrà garantire il cofinanziamento al Piano anche valorizzando il costo del lavoro dei propri dirigenti in formazione per una percentuale stabilita a seconda delle proprie dimensioni, di seguito le tipologie di costo previste:
	- o costo del lavoro dei dirigenti impegnati, che viene moltiplicato per le ore effettive di frequenza;
	- o eventuali costi di viaggi, vitto e alloggio;
	- o costo dell'iniziativa se eccedente il massimale concesso da Fondir.

In questo ultimo caso, per inserire correttamente il cofinanziamento privato in piattaforma occorre seguire i seguenti passaggi:

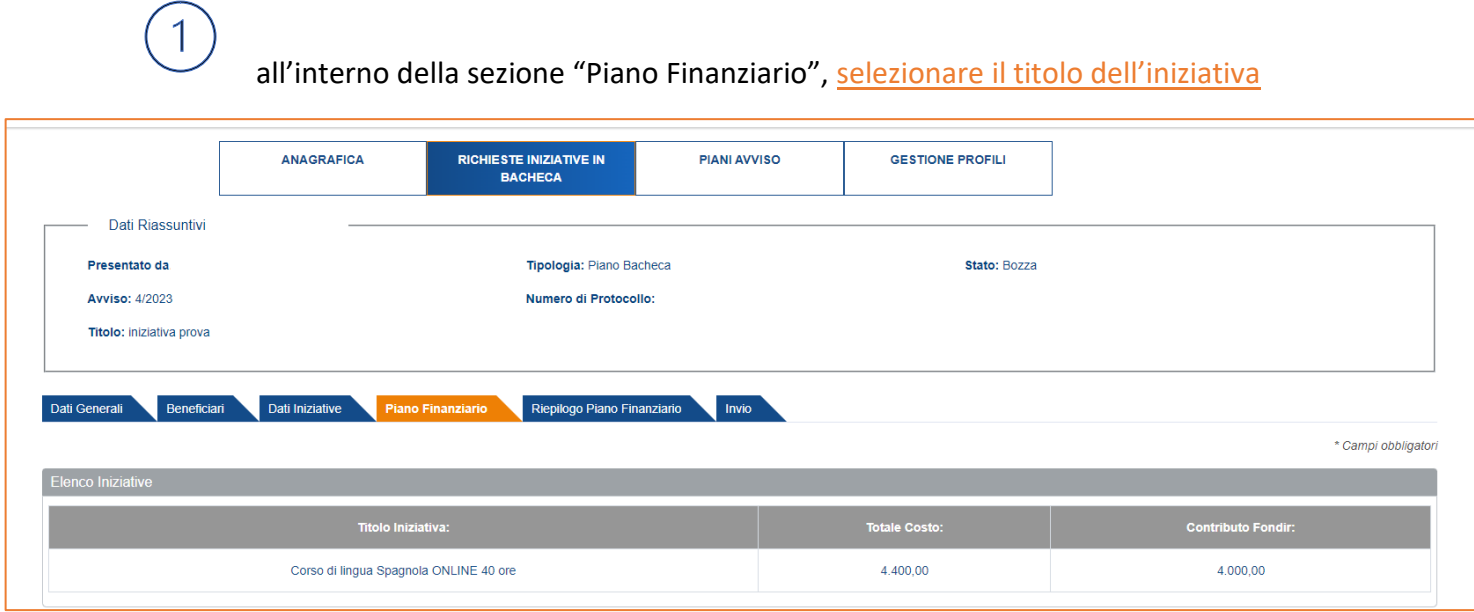

si aprirà una finestra; in fondo alla pagina, alla sezione "voci di spesa" selezionare la voce che si intende cofinanziare

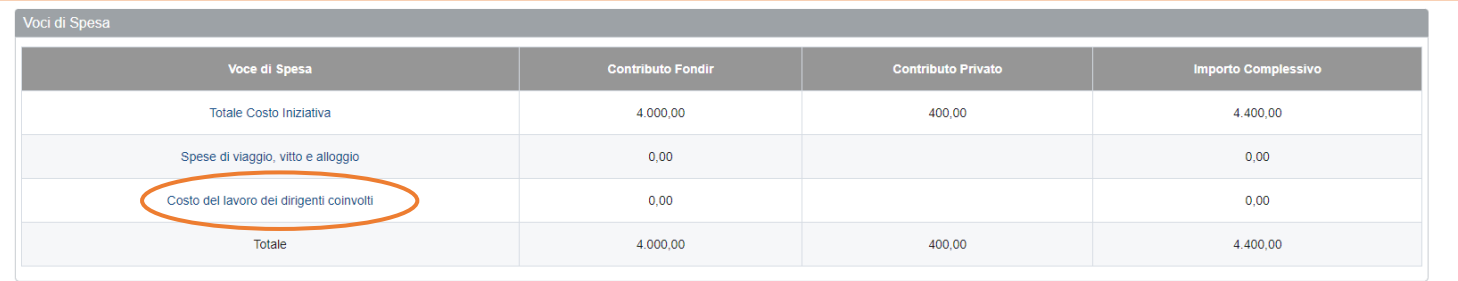

### ed inserire l'importo del cofinanziamento nella nuova finestra che si aprirà

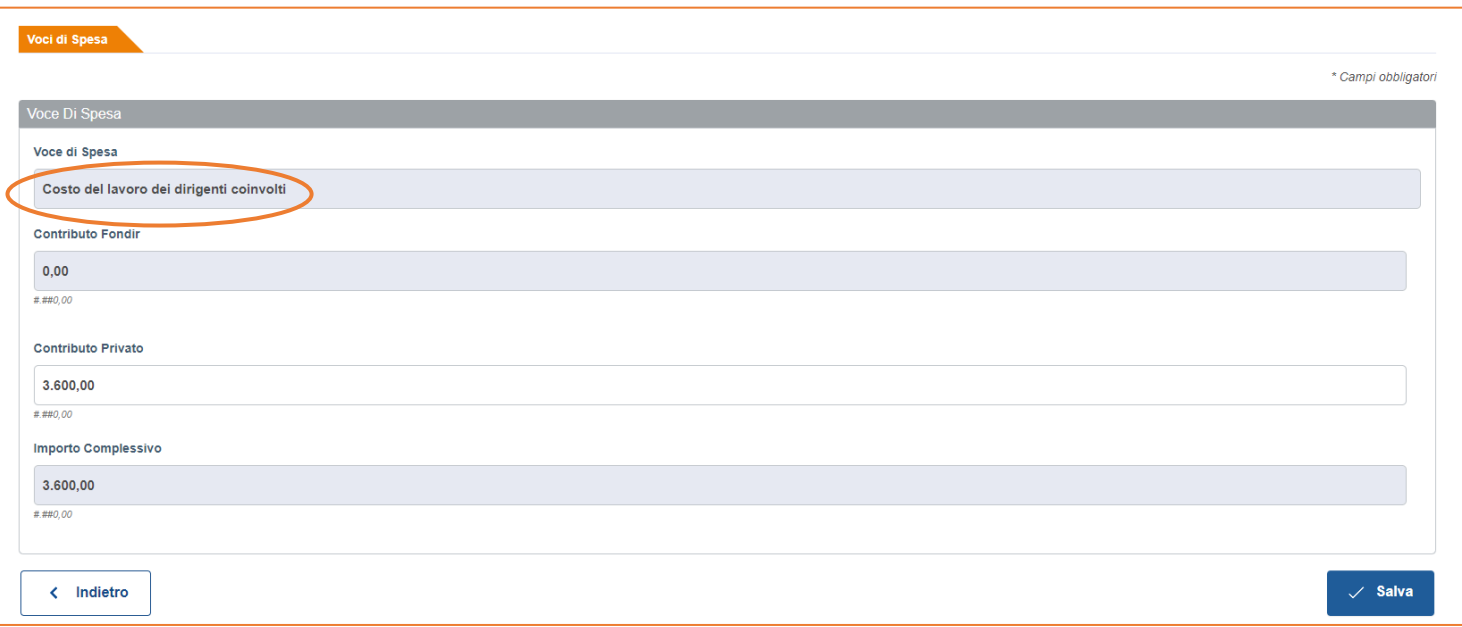

**ripetere** la fase 1 **per ogni iniziativa** aggiunta al piano

# all'interno della sezione "Piano Finanziario", selezionare l'impresa beneficiaria coinvolta

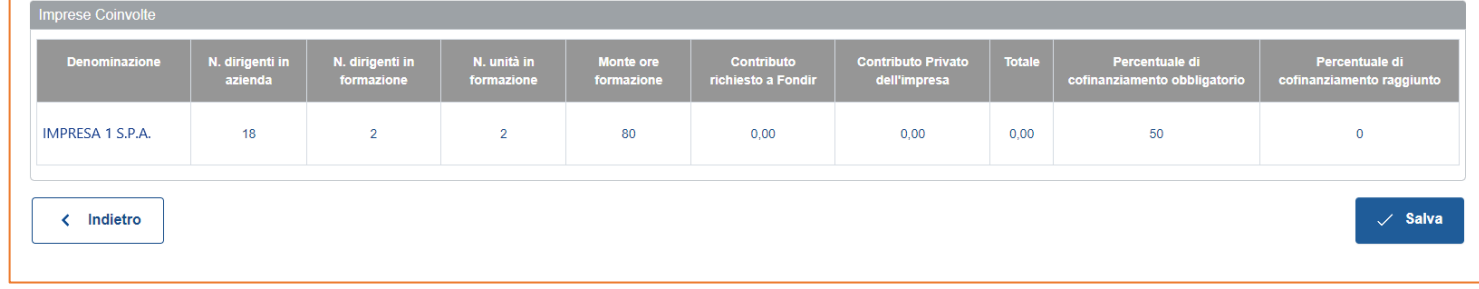

e compilare i campi richiesti

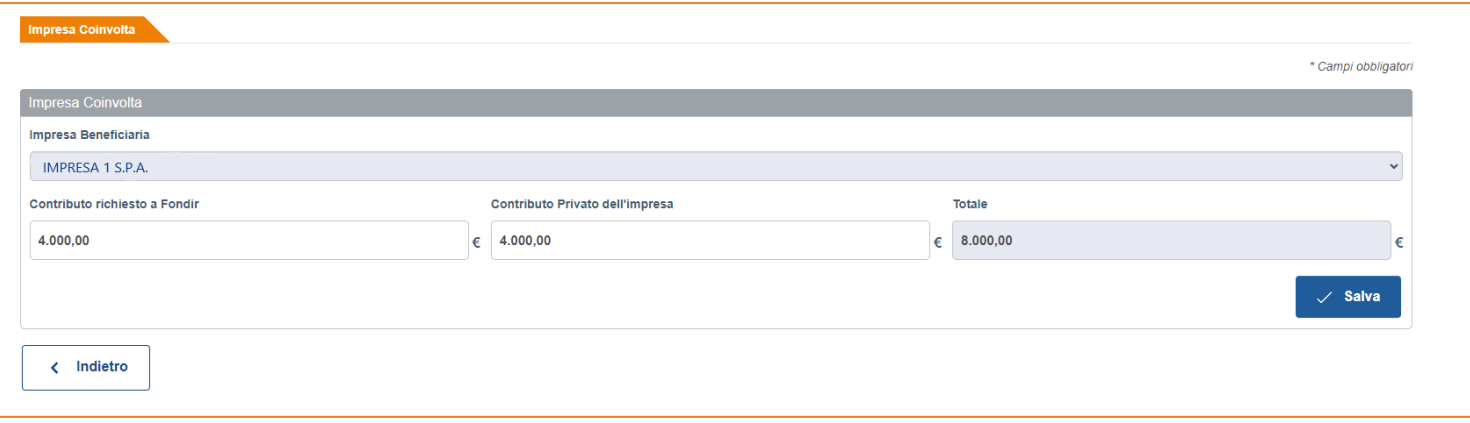

# **ripetere** la fase 3 per **ogni impresa coinvolta**.

La somma del contributo privato inserito nella tabella di Imprese coinvolte dovrà coincidere con la somma del contributo privato inserito nelle voci di spesa delle singole iniziative.

Nella scheda di Riepilogo Piano Finanziario è possibile visualizzare le sommatorie degli importi delle voci di spesa delle singole iniziative.

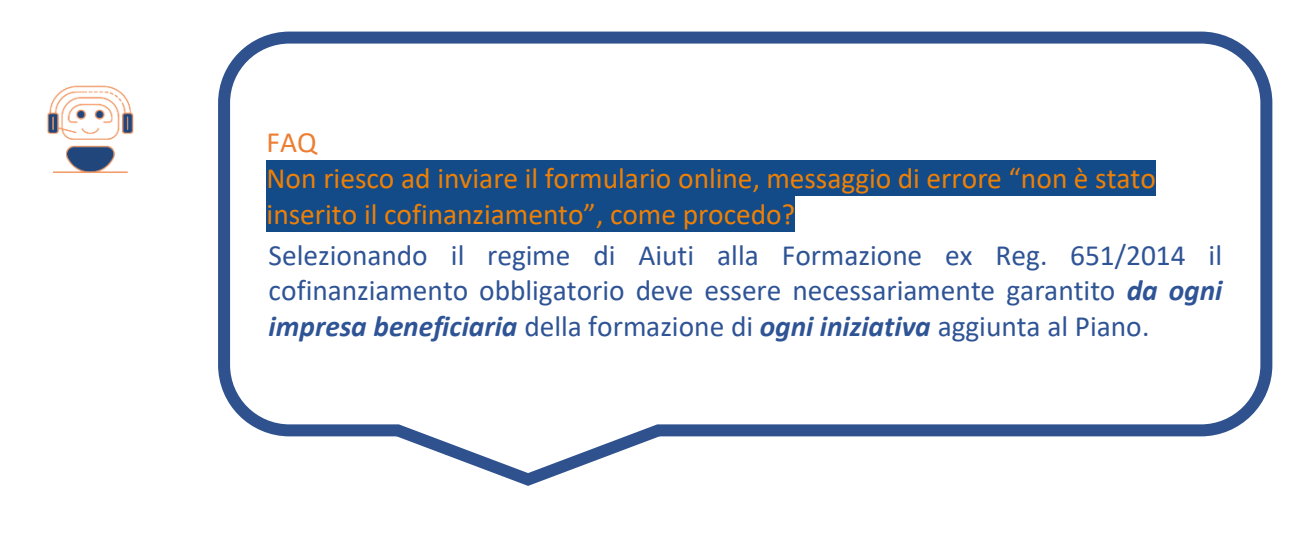

# <span id="page-10-0"></span>**1.4 Graduatorie**

**Sul sito [www.fondir.it](http://www.fondir.it/) vengono pubblicate le graduatorie dei Piani ammessi e non ammessi a finanziamento per settore di appartenenza delle imprese, di norma un mese dopo la scadenza prevista.** 

FONDIR provvederà a comunicare l'esito della valutazione sia per i Piani ammessi che per i Piani non ammessi anche all'indirizzo PEC aziendale direttamente dalla piattaforma web dall'indirizzo **[pianifondir@pec.it](mailto:pianifondir@pec.it)** .

#### <span id="page-11-0"></span>**1.5 Assistenza del Fondo per la presentazione online di un Piano formativo**

FONDIR può fornire assistenza telefonica diretta per approfondire le modalità di presentazione delle Richieste di contributo per le iniziative in Bacheca dal lunedì al venerdì al numero 06 68300544 (**interno 301-303 in orario di assistenza 10-12**) ed anche attraverso posta elettronica all'indirizzo **[comunicazione@fondir.it](mailto:comunicazione@fondir.it)** o **[presentazionebacheca@fondir.it](mailto:presentazionebacheca@fondir.it)** .

# <span id="page-12-0"></span>**2. MONITORAGGIO DELLE ATTIVITA' FORMATIVE**

#### <span id="page-12-1"></span>**2.1 Data di avvio e fine delle attività**

Le attività formative previste dovranno svolgersi entro il periodo di validità del Piano ovvero dalla data di Avvio Piano alla data di Fine Piano indicate nel monitoraggio, pagina "Dati generali".

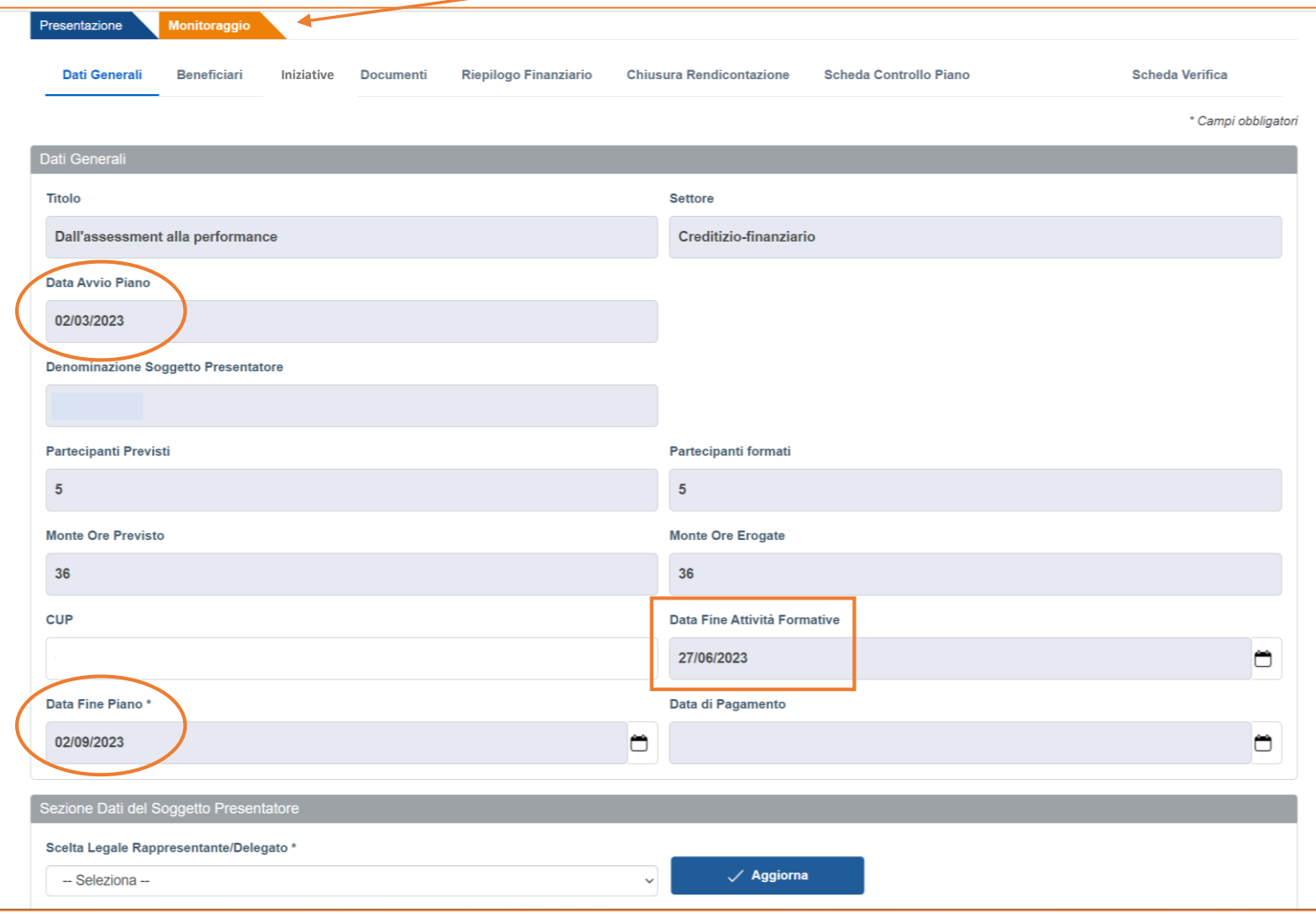

La **Data Avvio Piano** e la **Data Fine Piano** vengono impostate nel monitoraggio di default e coincidono con la data di inoltro online del formulario ed i 6 mesi successivi a tale data.

Il campo **Data Fine attività Formative** viene compilato in automatico in progress con la data dell'ultima iniziativa terminata in ordine temporale.

# Come si chiede la [proroga?](https://www.fondir.it/faq-piani-formativi-presentazione)

**FA[Q](https://www.fondir.it/faq-piani-formativi-presentazione)** 

La proroga massima di 3 mesi è accordata da Avviso, per usufruirne *il referente aziendale dovrà aggiornare in autonomia la data presente nel campo "Data fine Piano"* necessariamente prima del termine già impostato di default e salvare a fondo pagina.

#### <span id="page-13-0"></span>**2.2 Calendario online**

L'avvio delle attività si **comunica su piattaforma**, con un preavviso di almeno 7 giorni di calendario, inserendo nell'apposita sezione **"Iniziative"** del monitoraggio nell'ordine:

- 1. **elenco dei partecipanti** (richiamando i nominativi preventivamente caricati nell'anagrafica aziendale);
- 2. **calendario didattico online**, contenente le date e gli orari delle lezioni, l'indirizzo della sede didattica e/o le credenziali di accesso alla piattaforma utilizzata (in caso di FaD asincrona sarà sufficiente fornire le credenziali per il Login).

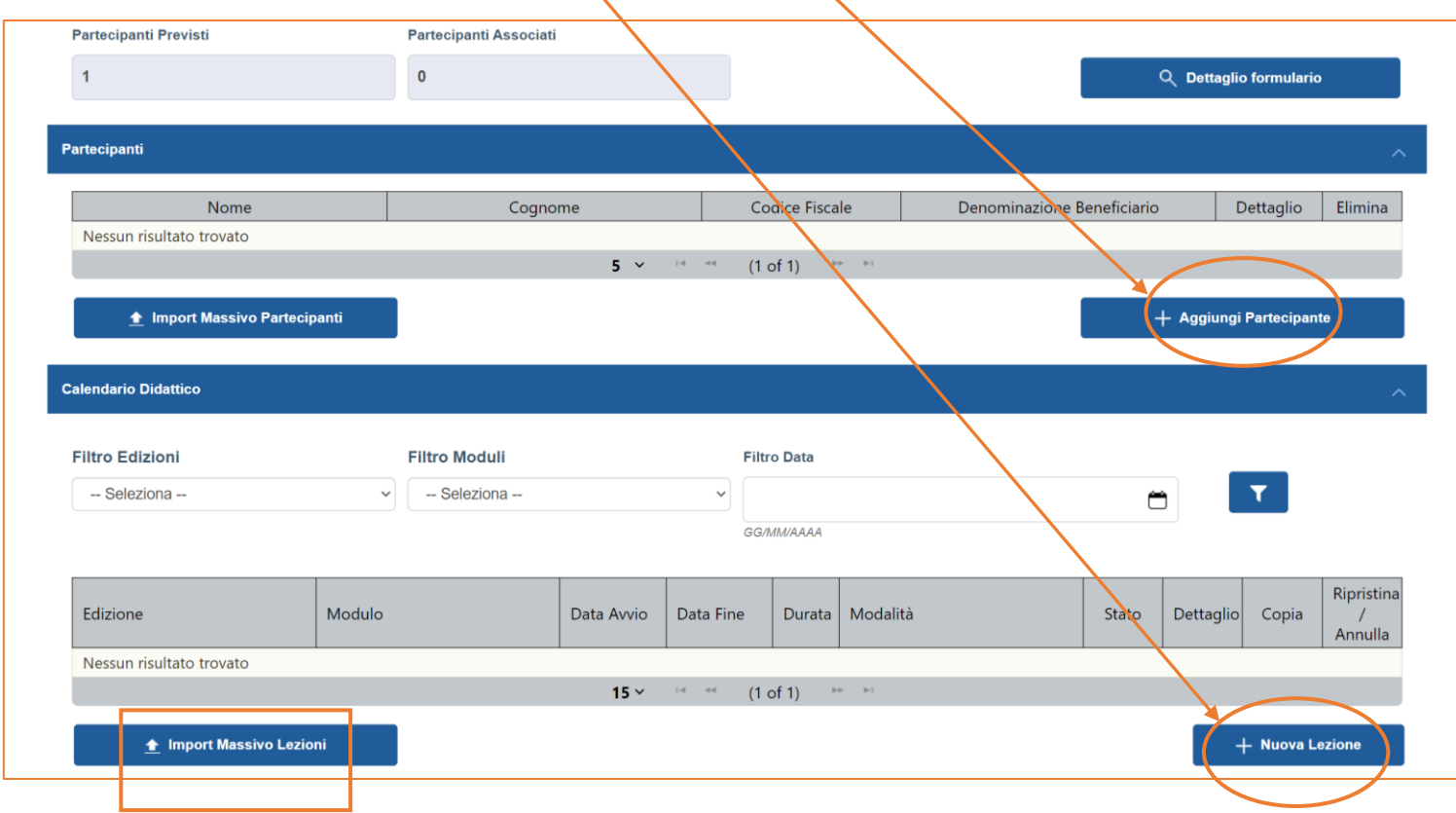

Sotto riportato un esempio della scheda dati da compilare dopo avere selezionato il pulsante **"Nuova Lezione"**.

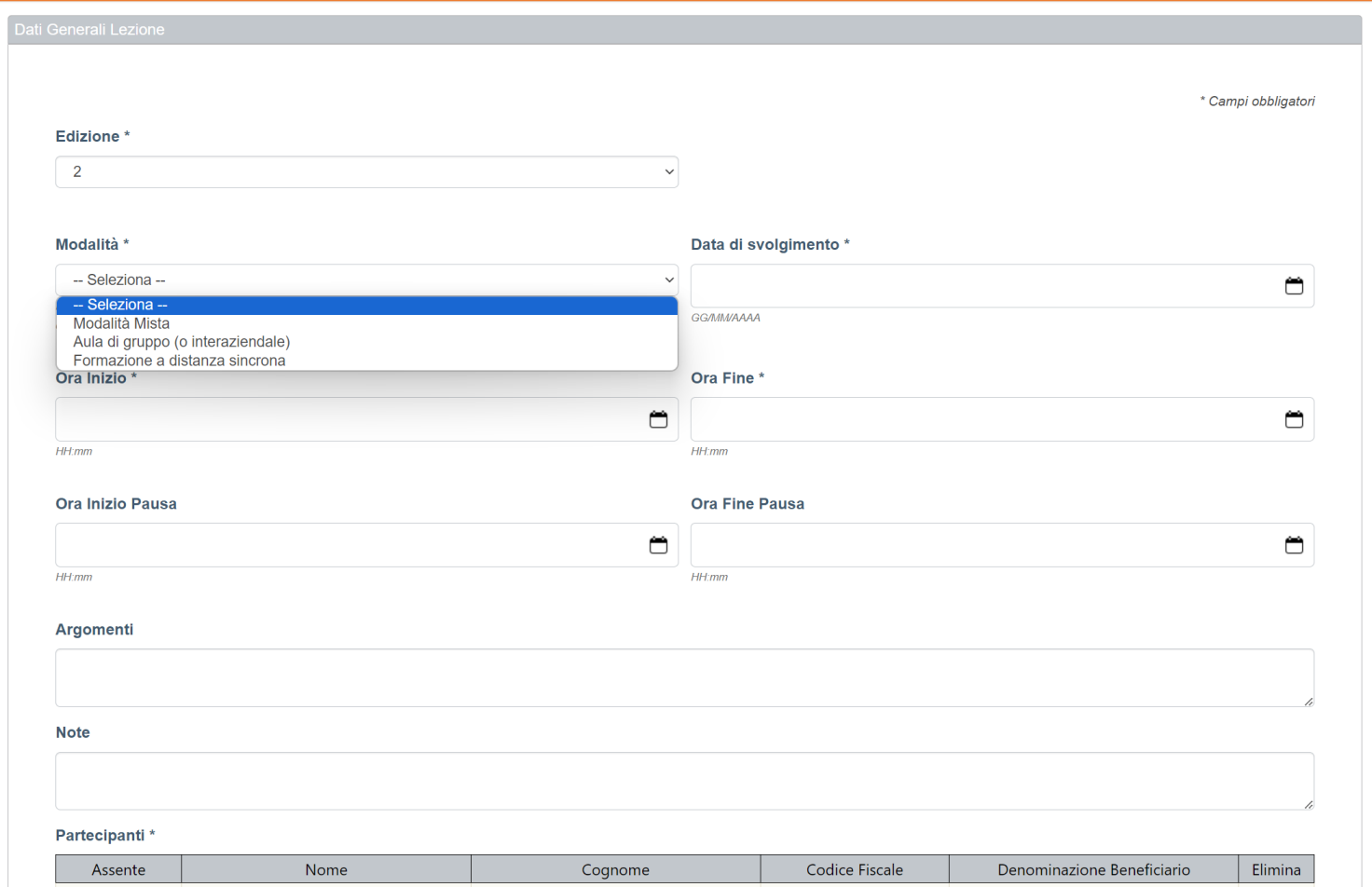

Nel caso di iniziative di tipo Master/Percorsi alta formazione, per i quali il calendario didattico è spesso pianificato semestralmente dagli Enti proponenti, può essere utile utilizzare il pulsante **"Import Massivo Lezioni"** al fine di caricare tutte le lezioni previste con l'import di un template, fornito nella stessa sezione, previa compilazione dello stesso nel formato dati richiesto.

Nel caso di iniziative di tipo Seminari/Convegni/Workshop sarà necessario, ancora prima di associare i partecipanti all'iniziativa, scegliere una tra le **edizioni** dell'evento proposte dall'Ente che potranno differire per data o modalità di erogazione (in presenza/FAD Sincrona).

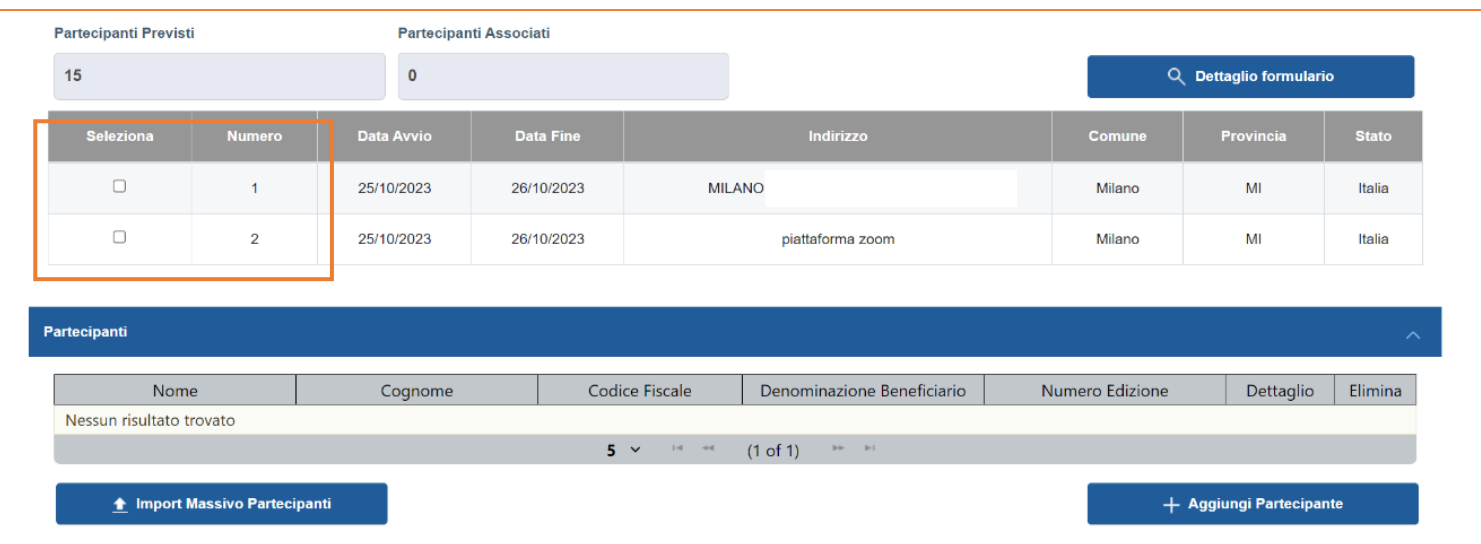

Una volta associati i partecipanti all'iniziativa ed inserita una prima lezione, attraverso gli appositi pulsanti sarà possibile intervenire sul calendario per **annullare** una lezione programmata, **copiare** i dati di una lezione al fine di caricarne una nuova parzialmente precompilata, **accedere al dettaglio** della lezione stessa per verificare i dati *inseriti*.

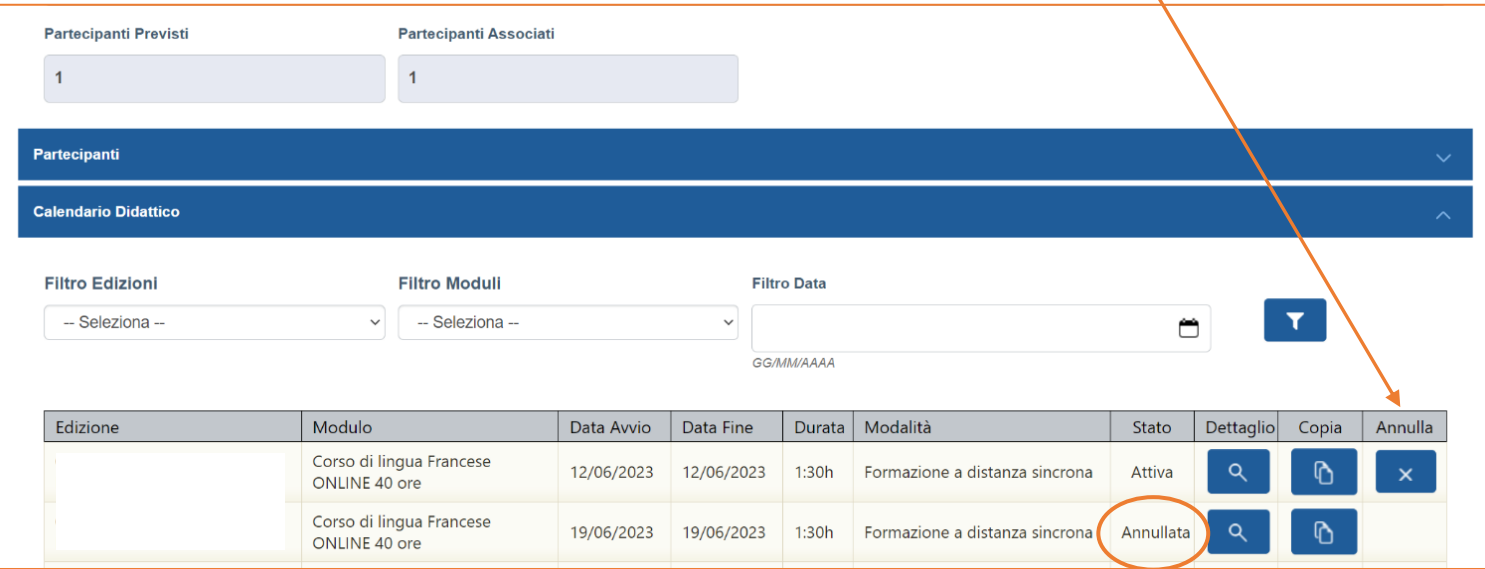

#### <span id="page-16-0"></span>**2.3 Utilizzo del Registro elettronico**

In alternativa alle consuete modalità di registrazione delle presenze, **per le iniziative one-to-one svolte in aula** (registro cartaceo) **e/o in FAD Sincrona** (tracciati), FONDIR promuove l'utilizzo del **Registro elettronico,** sezione dell'**APP** *"Fondir - Verifiche in remoto"* disponibile per il download sugli **store Apple e Google Play,** alla quale hanno accesso, nel rispetto del GDPR in materia di trattamento dei dati personali, i partecipanti alla formazione, i docenti e i referenti aziendali **con le stesse credenziali della piattaforma UnicaFondir** e **previo caricamento online del calendario didattico**.

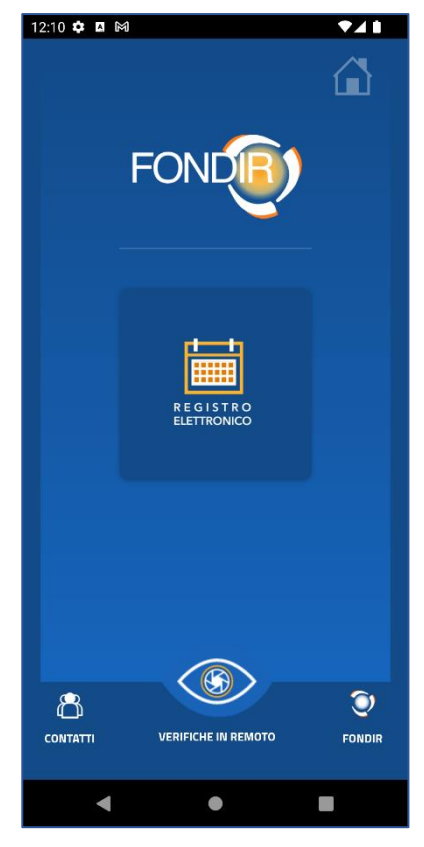

Sulla singola iniziativa, la APP permette:

- la consultazione di una **agenda elettronica individuale del percorso formativo**, con date, orari delle lezioni, argomenti e durata disponibile per il partecipante;
- il **tracciamento della presenza** all'attività formativa dal momento dell'accesso alla singola lezione;
- la **rilevazione del gradimento** sulle tematiche affrontate e sull'efficacia della docenza;
- la compilazione in tempo reale del registro delle presenze e la relativa **trasmissione dei dati nel monitoraggio fisico**.

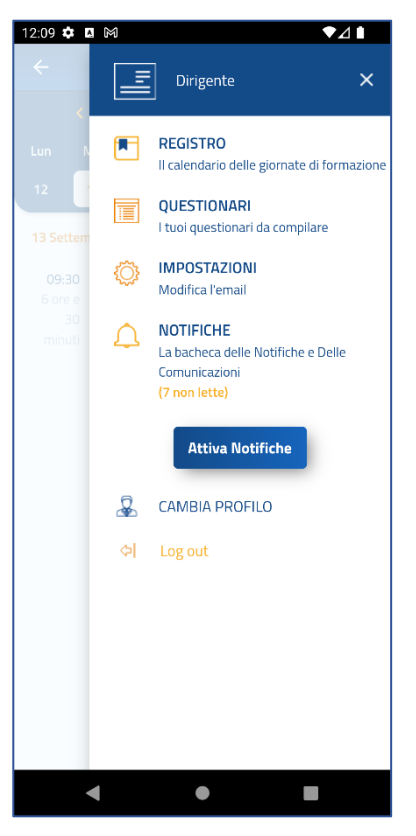

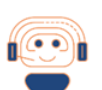

FA[Q](https://www.fondir.it/faq-piani-formativi-presentazione)

E' [obbligatorio](https://www.fondir.it/faq-piani-formativi-presentazione) utilizzare il registro elettronico?

*L'utilizzo è consigliato* per automatizzare i processi e i controlli e *per facilitare* ulteriormente *la rendicontazione delle attività*. Non è previsto l'utilizzo del registro elettronico per i Progetti interaziendali e la FAD asincrona.

Sotto riportato un esempio di tracciamento a mezzo APP dell'ingresso e dell'uscita del partecipante dall'aula, **gli orari sono trasmessi in automatico dalla APP nel dettaglio della lezione** caricata preventivamente nel calendario online dell'iniziativa all'interno del monitoraggio.

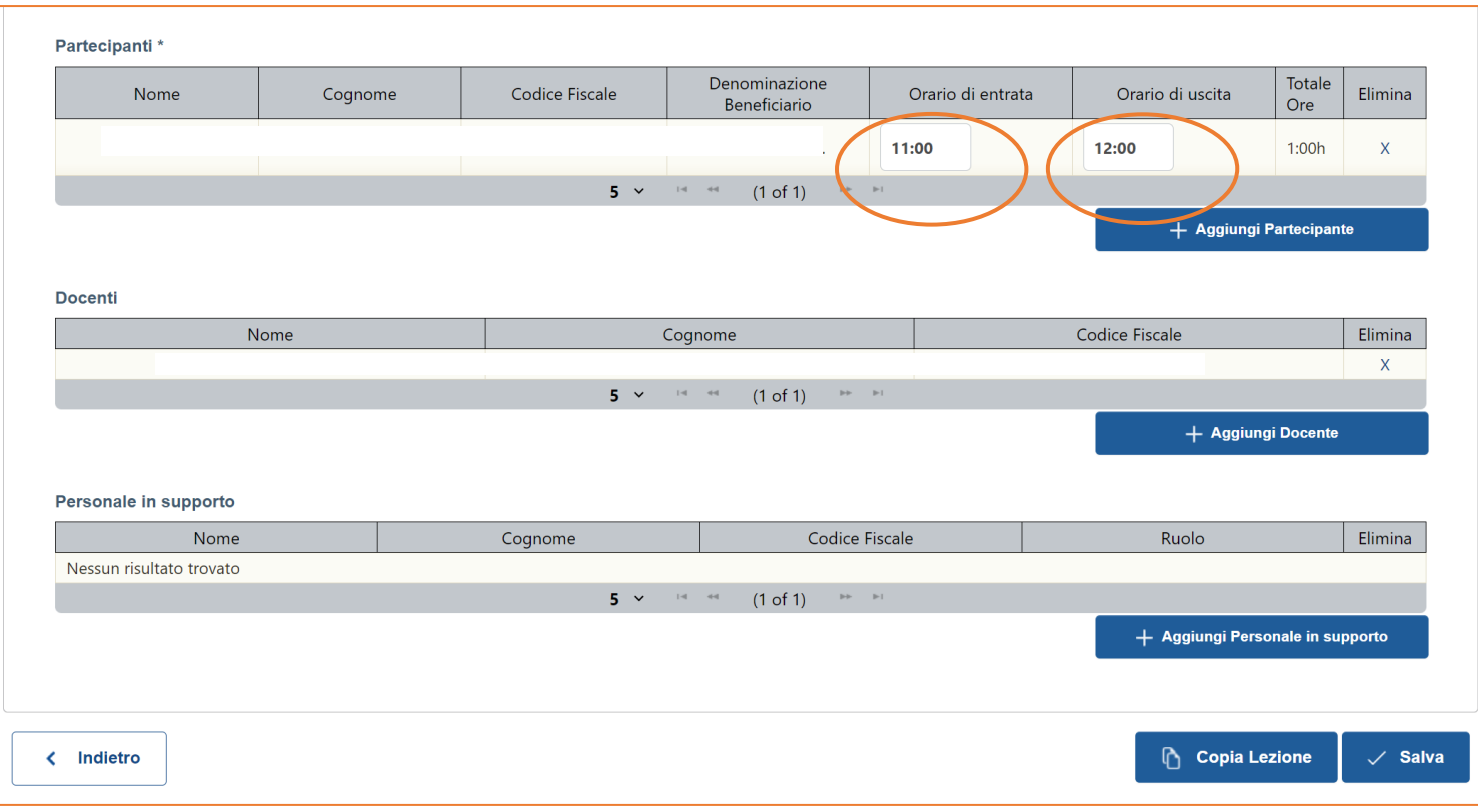

Al termine delle attività formative previste sull'iniziativa, se utilizzata la APP, saranno archiviati in automatico tra gli output del rendiconto all'interno del monitoraggio:

- **Registro elettronico delle presenze;**
- **Questionari di gradimento dei partecipanti.**

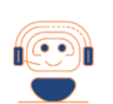

FA[Q](https://www.fondir.it/faq-piani-formativi-presentazione) Quali [modifiche](https://www.fondir.it/faq-piani-formativi-presentazione) posso apportare ad una iniziativa scelta in Bacheca? Le variazioni ammissibili sono disciplinate nel **Regolamento per la pubblicazione delle iniziative in Bacheca** e *possono essere avanzate solo dagli Enti proponenti le iniziative stesse.*

#### <span id="page-19-0"></span>**2.4 APP Fondir – Verifiche in remoto**

L'APP "Fondir – Verifiche in remoto" è disponibile per il download sugli store Apple e Google Play, è stata ideata e realizzata per permettere la verifica, in tempo reale, dello svolgimento dell'attività formativa (**controllo in itinere**).

L' attività di verifica attraverso la APP, prevede un collegamento da parte di un referente scelto dall'azienda, tra quelli presenti in aula o collegati da remoto in caso di FAD Sincrona (referente aziendale, referente ente formativo, docente o partecipante), al quale verrà fornito un **codice di accesso (token)** al fine di rispondere, **attraverso l'applicativo stesso e con la supervisione di un operatore del Fondo**, ad un breve questionario sull'attività in corso di svolgimento, tali dati verranno trasmessi in automatico ed archiviati in tempo reale su piattaforma di monitoraggio del progetto verificato.

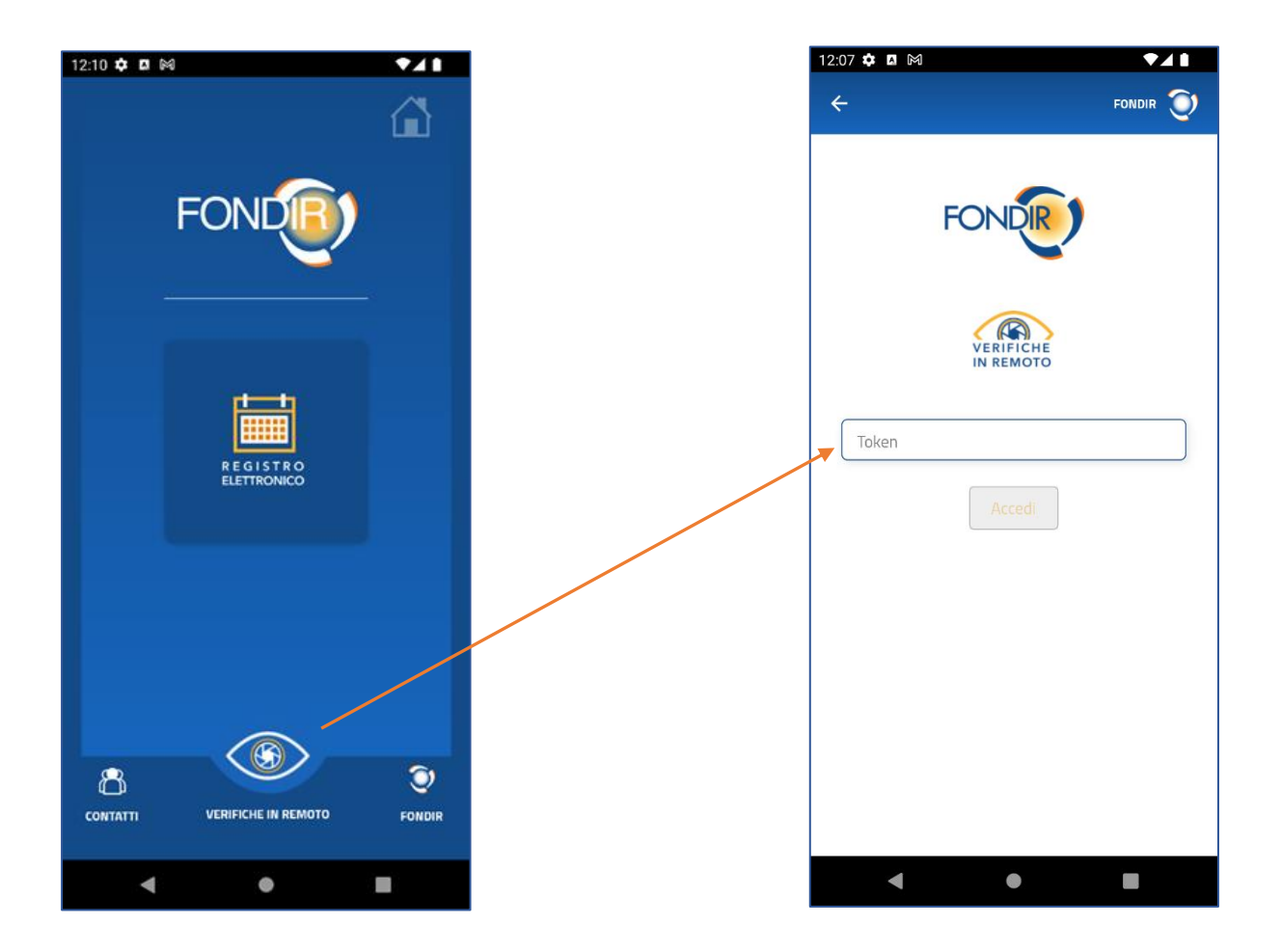

Gli output della verifica in itinere svolta sull'iniziativa sono disponibili per la consultazione nel monitoraggio online, sezione iniziativa/**verifiche in itinere**.

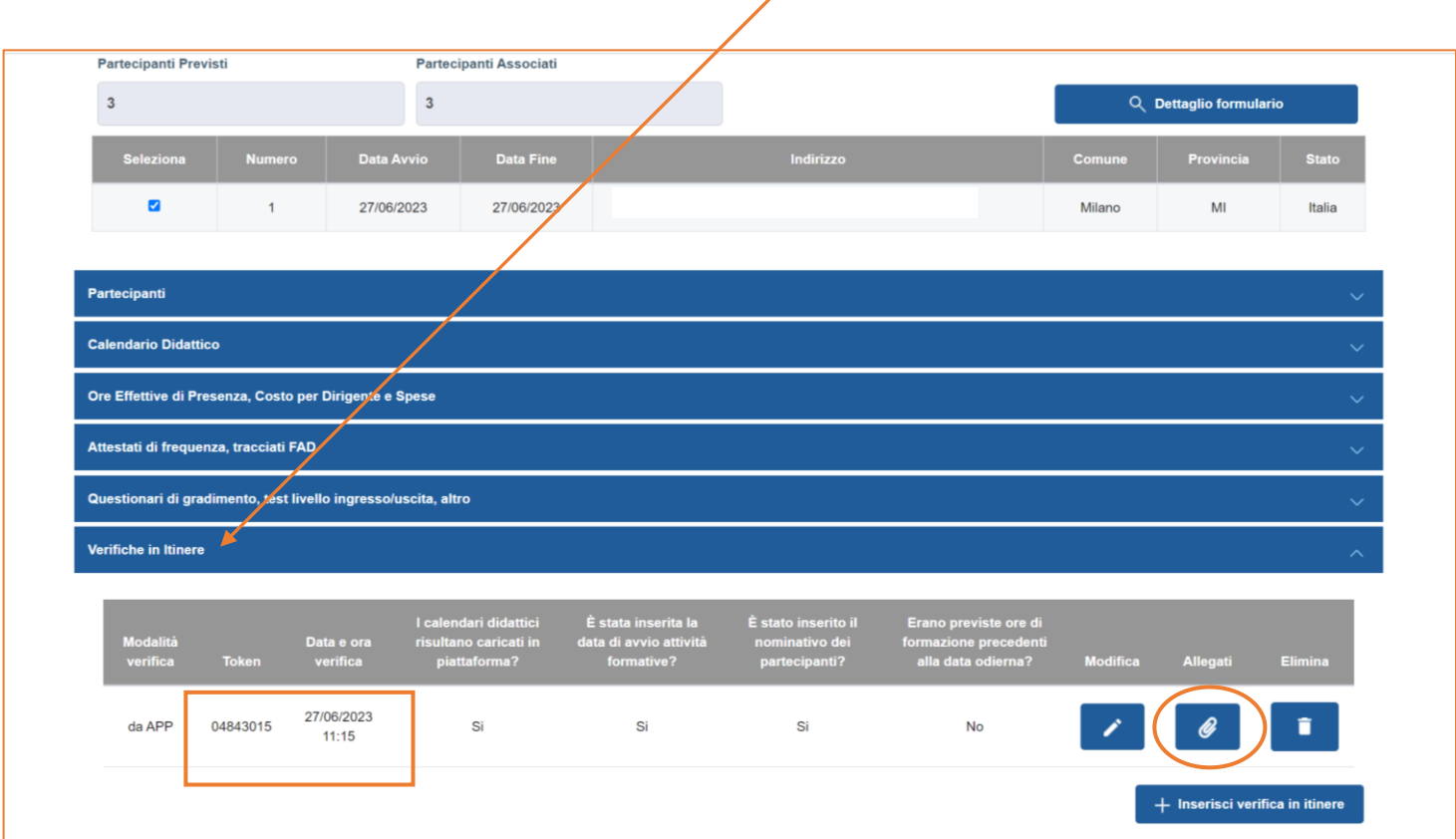

# <span id="page-20-0"></span>**2.5 Assistenza del Fondo per la gestione online di un Piano formativo**

FONDIR può fornire assistenza telefonica diretta per la gestione delle attività formative in corso di svolgimento dal lunedì al venerdì al numero 06 68300544 (**interno 308 in orario di assistenza 10-12**) ed anche attraverso posta elettronica all'indirizzo **[gestionepiani@fondir.it](mailto:gestionepiani@fondir.it)**.

# <span id="page-21-0"></span>**3. RENDICONTAZIONE DELLE ATTIVITA'**

#### <span id="page-21-1"></span>**3.1 Riconoscimento della formazione**

A formazione completata, avendo inserito correttamente le lezioni sul calendario didattico (è possibile verificare il totale delle ore inserite selezionando il pulsante **"Verifica ore di frequenza di calendario"**), nella sezione "Ore Effettive di Presenza, Costo per Dirigente e Calcolo Contributo" occorre **consolidare il calendario** didattico selezionando l'apposito pulsante al fine di operare sulle presenze effettive dei dirigenti.

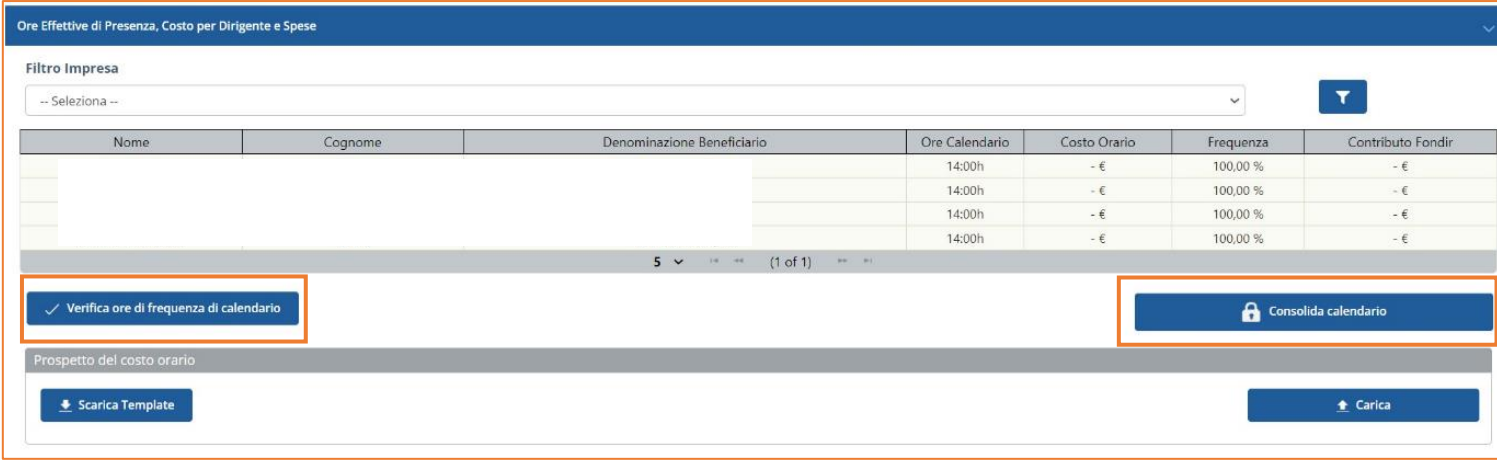

Il sistema inserisce automaticamente per ciascun dirigente le ore di lezione previste per le sessioni associate nel calendario.

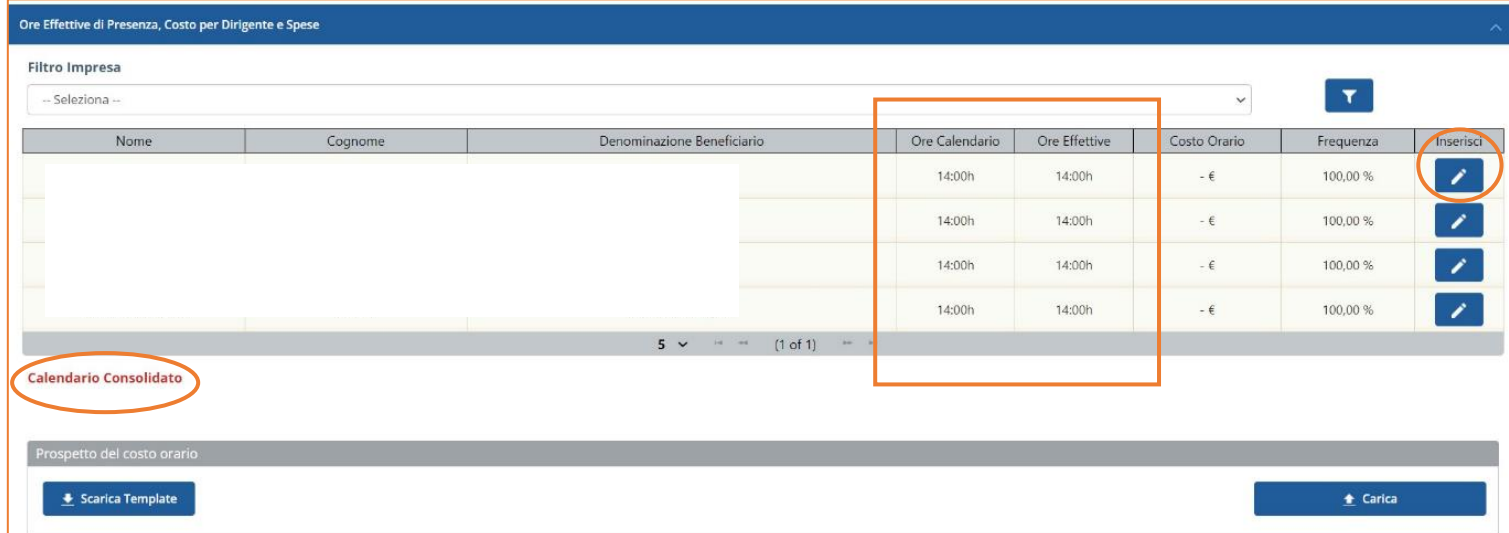

Una volta consolidato il calendario, selezionando il pulsante **"Inserisci"**, sarà possibile correggere il totale delle ore effettive di presenza detraendo eventuali ore non svolte e inserire il costo orario del dirigente.

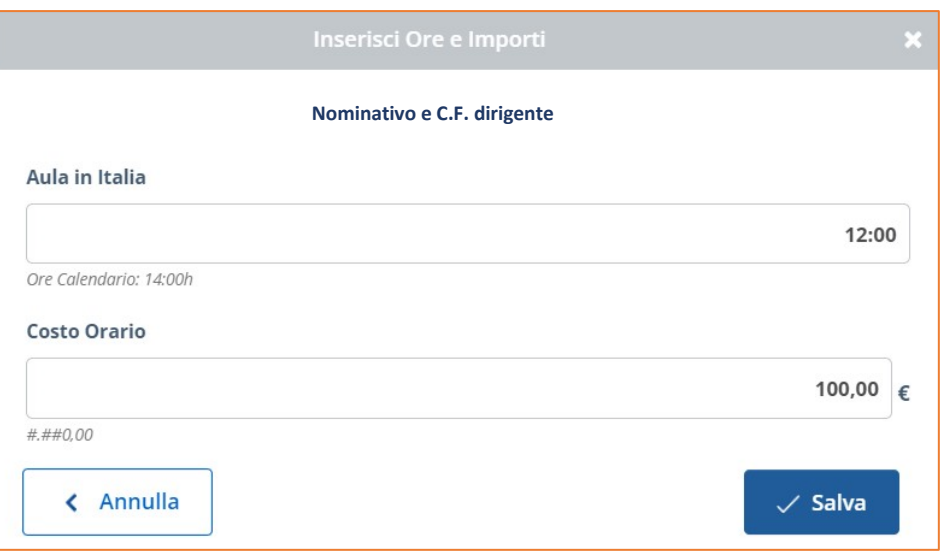

Se il costo orario del dirigente è stato inserito in anagrafica prima dell'associazione al progetto, viene inserito automaticamente dal sistema.

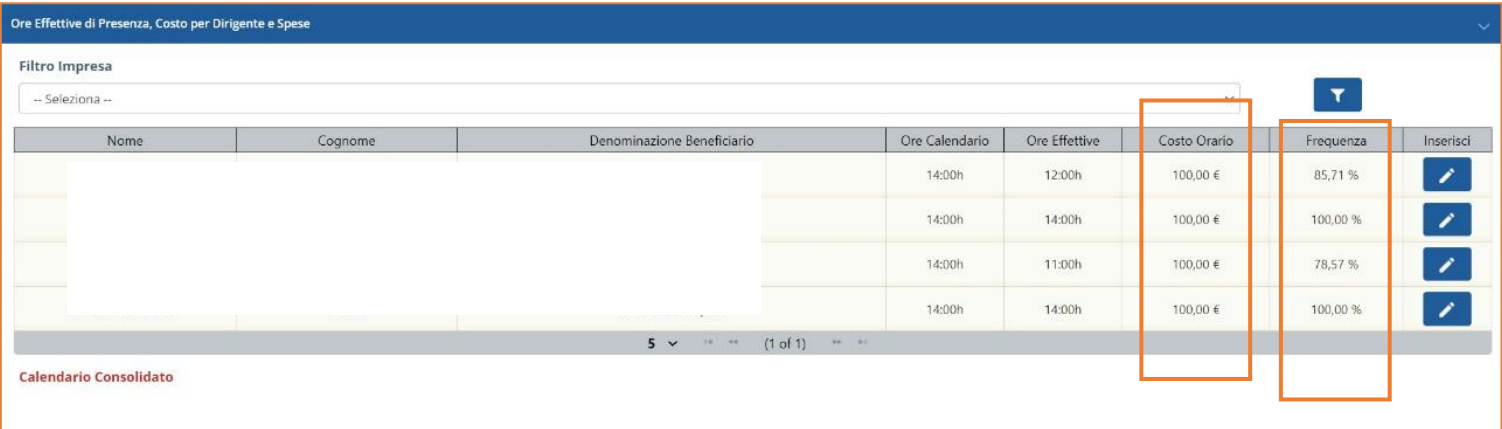

Il sistema provvede ad individuare la percentuale di frequenza dei singoli partecipanti, riconoscendo esclusivamente le ore effettive di coloro i quali hanno raggiunto almeno il 70% delle ore previste.

#### <span id="page-22-0"></span>**3.2 Spese a contributo Fondir e a cofinanziamento**

Individuati i dati relativi alle frequenze, occorre inserire i dati finanziari relativi alle spese sostenute per la singola iniziativa, allegando i giustificativi e le quietanze di pagamento.

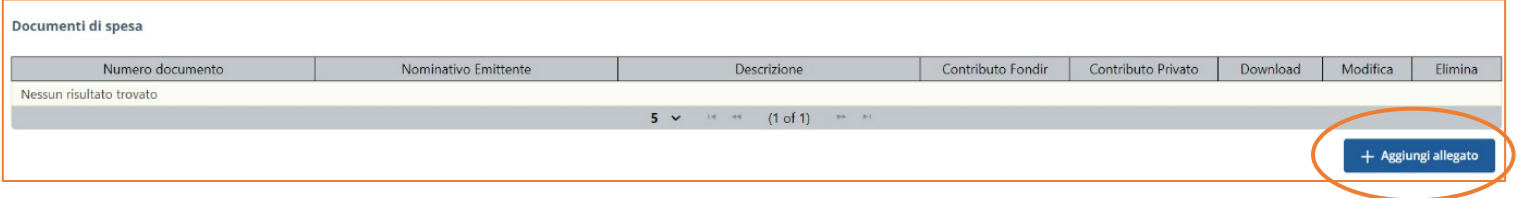

Nell'area **"Documenti di spesa"** dovrà essere inserito ogni documento di spesa che si intende portare a rendiconto dell'iniziativa, mediante l'apposito pulsante **"Aggiungi allegato"** si accederà alla maschera di inserimento.

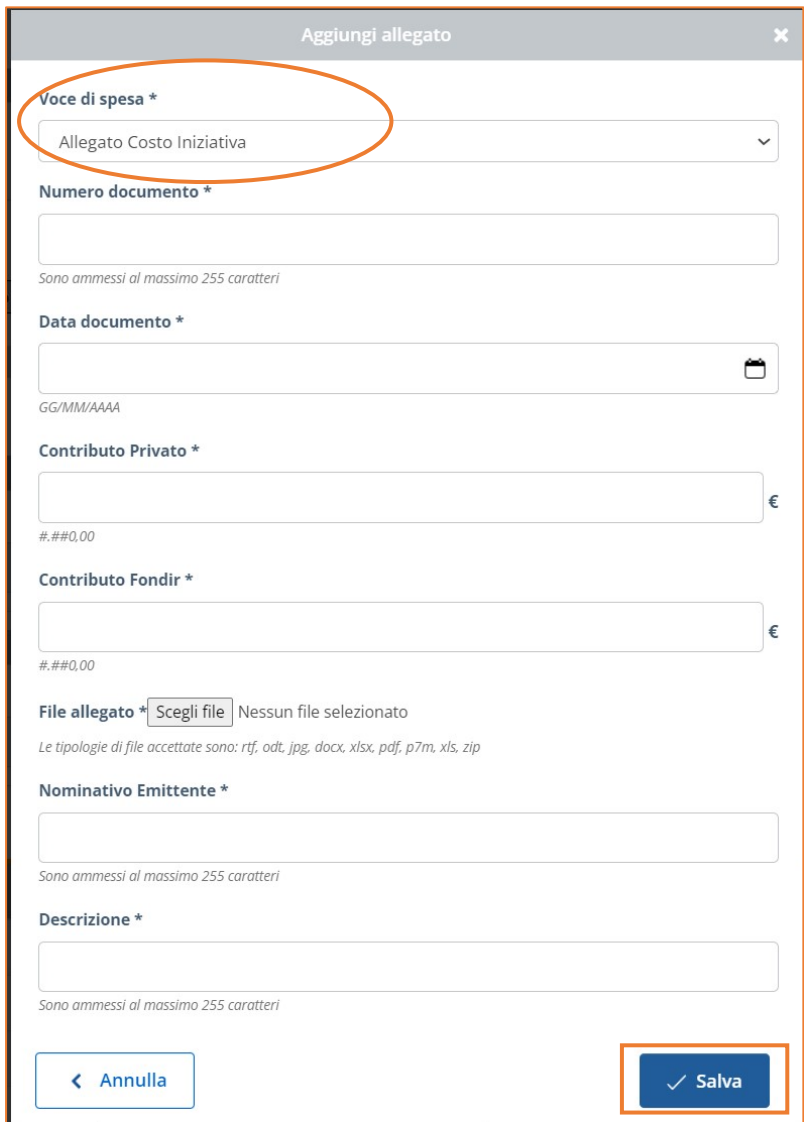

Le voci di spesa possibili, individuate dal menu a tendina del primo item richiesto, sono le seguenti:

- **Costo dell'iniziativa;**
- **Spese di viaggio, vitto e alloggio.**

Il costo dell'iniziativa può essere suddiviso tra Contributo Fondir e Contributo privato, mentre le spese di viaggio, vitto e alloggio possono essere indicate esclusivamente come contributo privato.

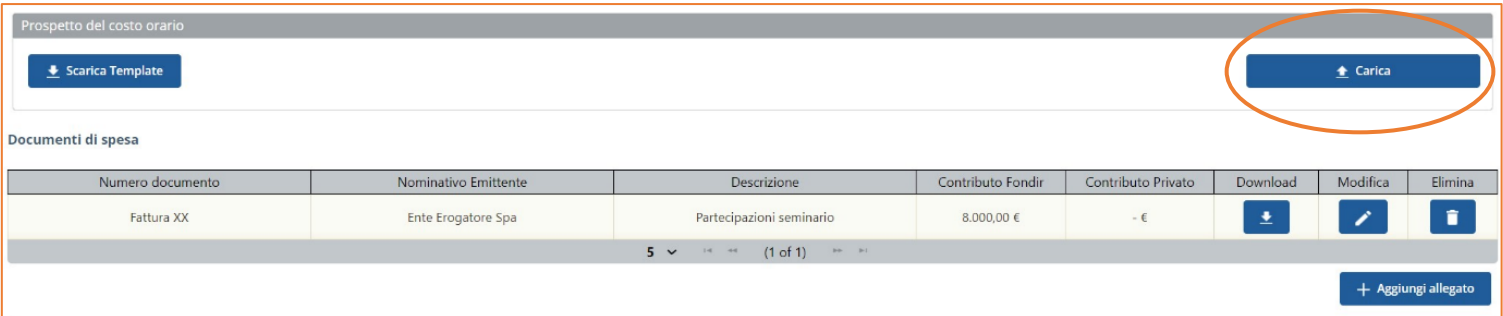

**Caricato il documento di spesa**, gli importi vengono riportati – così come sono – nella tabella finanziaria in basso, contrassegnata da una cornice arancione: il sistema non ha ancora effettuato alcun calcolo relativo ai parametri.

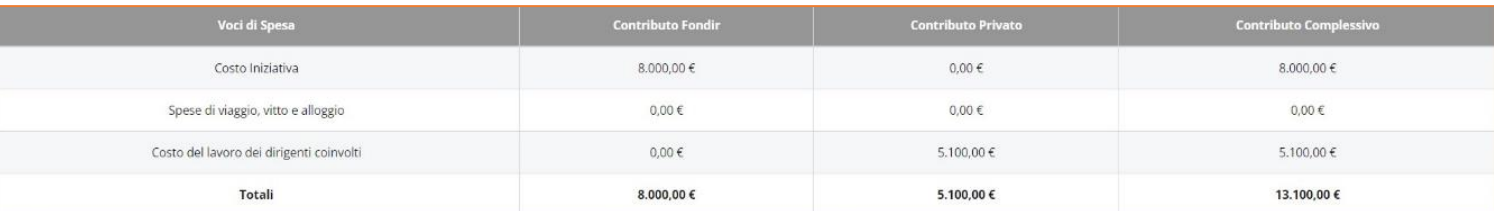

In caso di scelta del regime degli Aiuti alla Formazione ex Reg. UE 651/2014, **ciascuna azienda beneficiaria** di un contributo Fondir è obbligata a cofinanziare i progetti su cui sono impegnati i propri dirigenti per una percentuale stabilita a seconda delle proprie dimensioni. Per il cofinanziamento sono previsti due tipologie di costo:

- il costo del lavoro dei dirigenti impegnati, che viene moltiplicato per le ore effettive di frequenza e viene direttamente calcolato alla fine utilizzando il dato presente nella tabella dei partecipanti effettivi. Al fine della rendicontazione occorre anche caricare il relativo format compilato e firmato digitalmente nella sezione sottostante alla tabella;

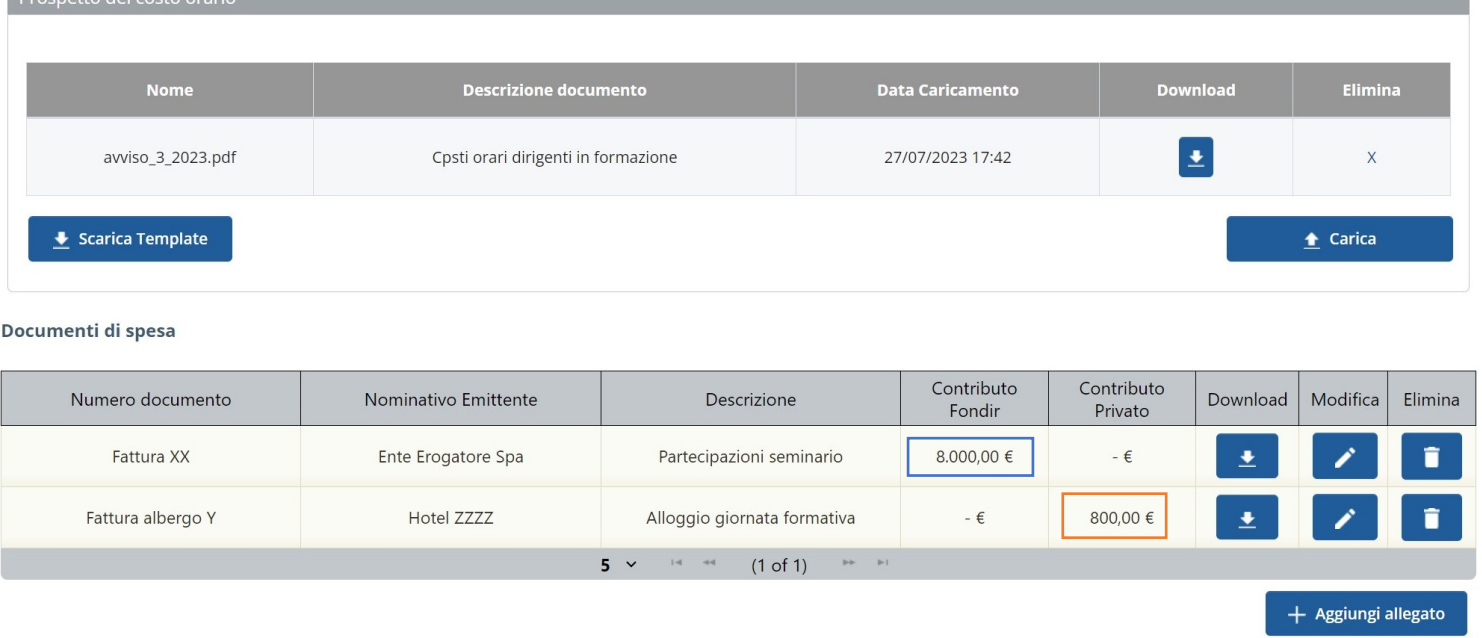

eventuali costi di viaggi, vitto e alloggio imputati nella sezione "Documenti di spesa".

Dreanatte del caste exeri

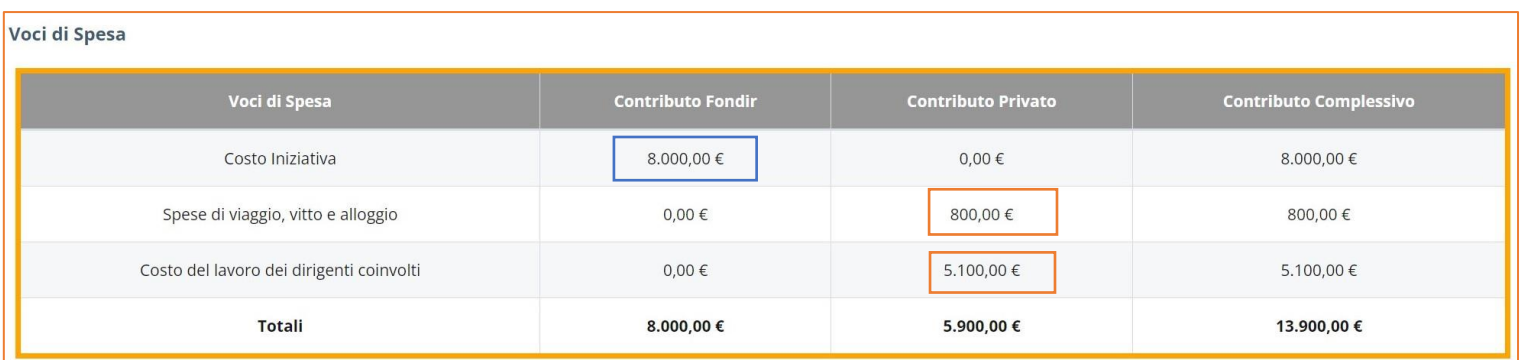

Nella stessa sezione – imputati tutti i costi – occorre procedere con la verifica e il consolidamento del piano finanziario. Il sistema a questo punto calcola il contributo spettante verificando il rispetto di tutti i parametri dell'avviso - massimale per dirigente, massimale costo ora/allievo - e della percentuale di contributo privato obbligatorio prevista per ciascuna azienda.

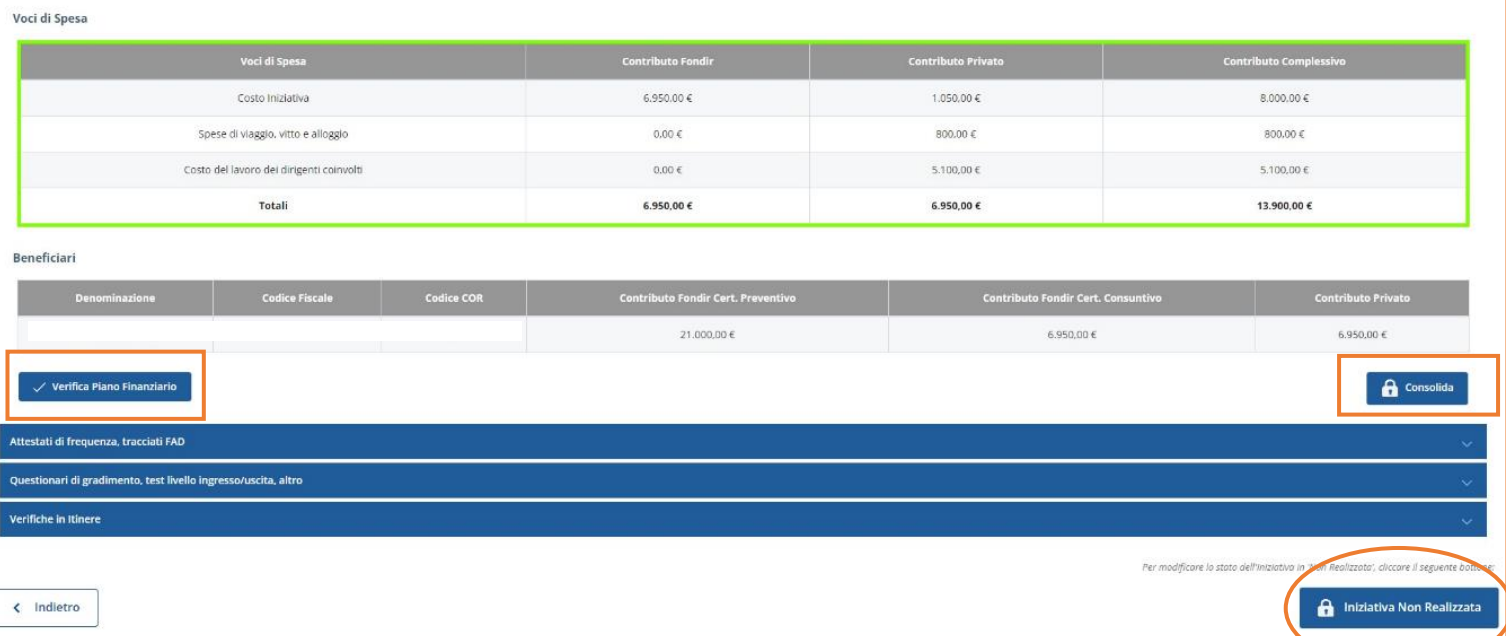

Nell'esempio riportato, poiché l'impresa non raggiunge la percentuale di cofinanziamento prevista con gli importi indicati, viene effettuata una riparametrazione per soddisfare il requisito della percentuale minima obbligatoria di cofinanziamento (in questo caso al 50%).

Se il calcolo effettuato risulta corretto, si procede con il tasto<sup>ric</sup>onsolida" che definisce gli importi per la singola iniziativa: da quel momento non è più possibile modificare alcun dato.

Qualora invece l'iniziativa non sia svolta o non partecipi alcun dirigente, occorre dichiararlo cliccando il tasto **"Iniziativa non realizzata"**.

Nei piani finanziati con gli Avvisi 3 e 4 / 2023 è possibile rendicontare le spese per il revisore, trasversali al piano e non associate alle singole iniziative: nella sezione **"Riepilogo finanziario"** è possibile inserire il costo richiedibile attraverso l'apposita maschera di inserimento.

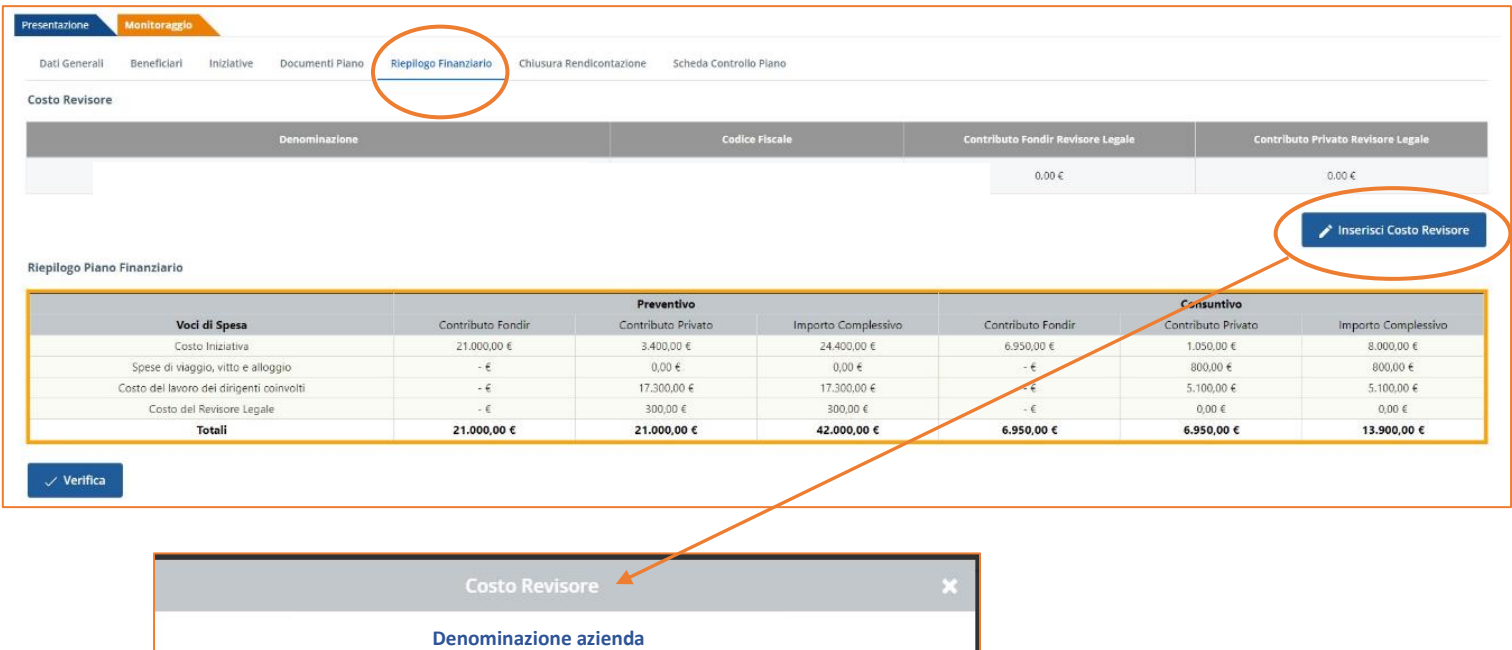

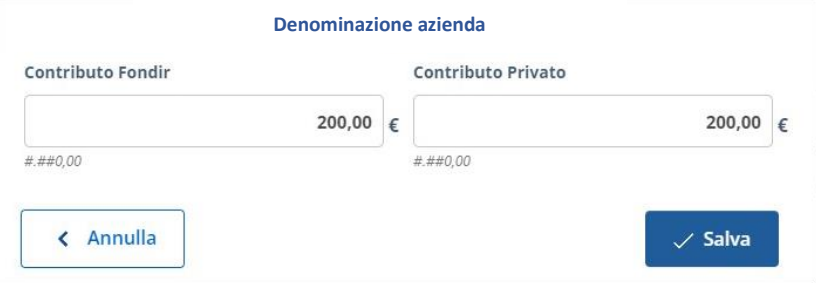

Analogamente alle sezioni di piano finanziario della singola iniziativa, **occorre procedere con la verifica e il consolidamento del riepilogo finanziario.** Il sistema calcola il contributo spettante verificando la percentuale di contributo privato obbligatorio prevista per ciascuna azienda, tenuto conto del costo del revisore.

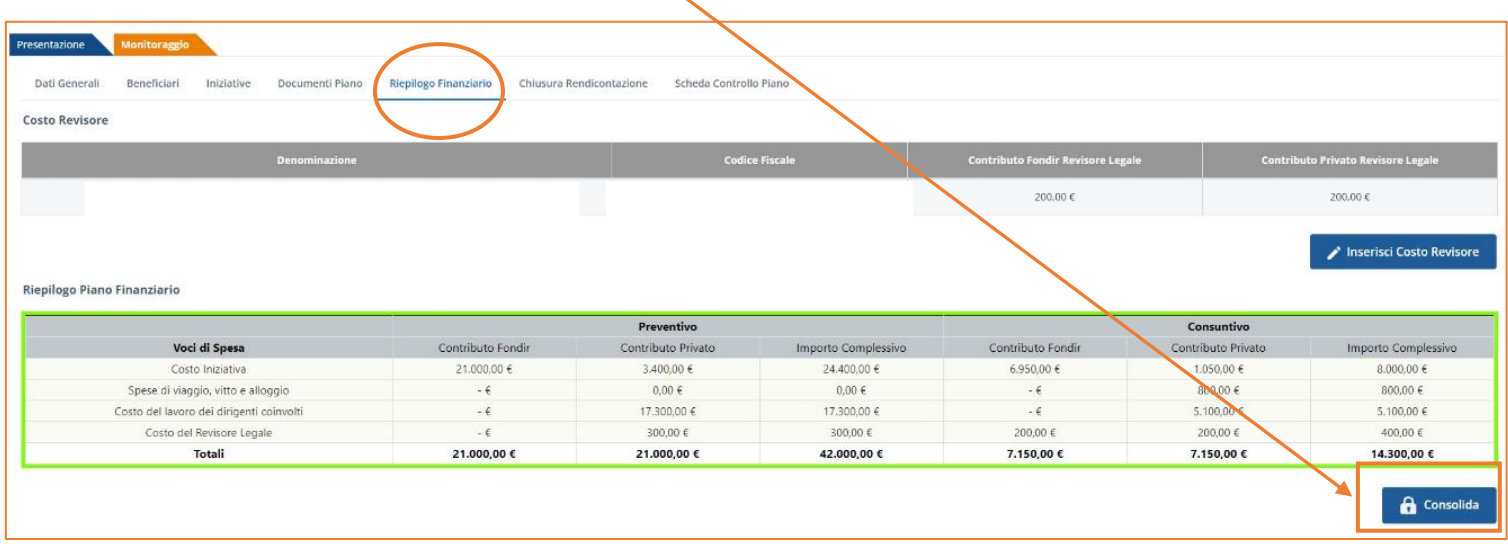

## <span id="page-27-0"></span>**3.3 Compilazione della piattaforma e documenti di rendiconto**

La corretta compilazione della piattaforma prevede sia una fase di inserimento dati (ore frequenza, costi orari dirigenti) sia una fase di caricamento documentale. I documenti da caricare possono essere relativi alle singole iniziative o al piano nella sua interezza e pertanto le sezioni del monitoraggio su cui caricarli divergono in base alle finalità:

• nella sezione **"Iniziative"**, occorre caricare i documenti relativi alla frequenza (registri, attestati, documenti FAD) e al gradimento (questionari);

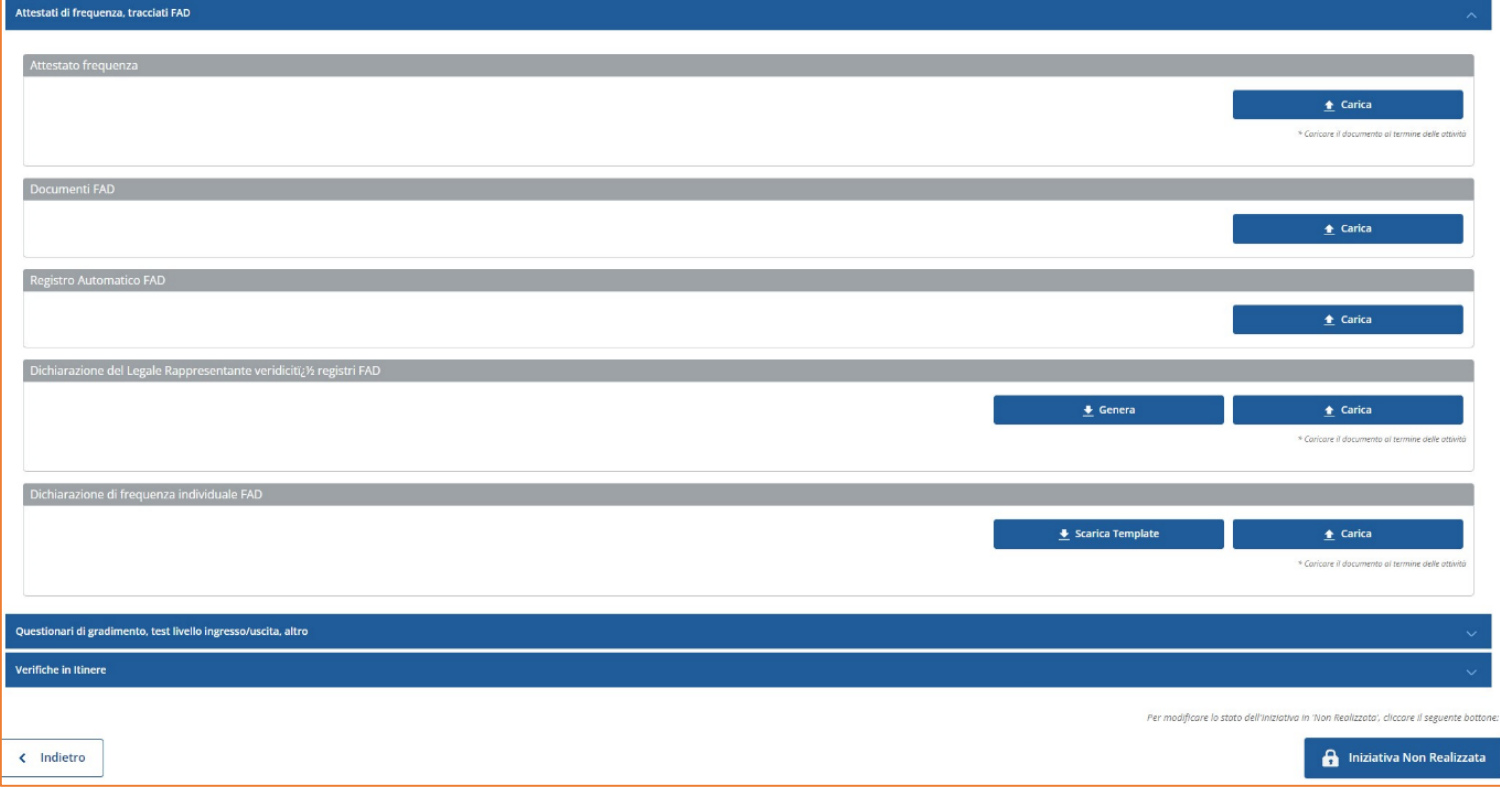

• nella sezione **"Documenti Piano"** devono essere caricati i documenti relativi alle dichiarazioni finali: richiesta di contributo (comprendente la dichiarazione sugli aiuti di Stato e la dichiarazione IVA), relazione di certificazione delle spese (con documenti di spesa), DURC e – per ciascuna azienda diversa dal presentatore, se presente – dichiarazione sugli aiuti di Stato, adesione e costo del lavoro. Per tutte le dichiarazioni sono forniti modelli compilabili on line e generabili in pdf per la firma digitale.

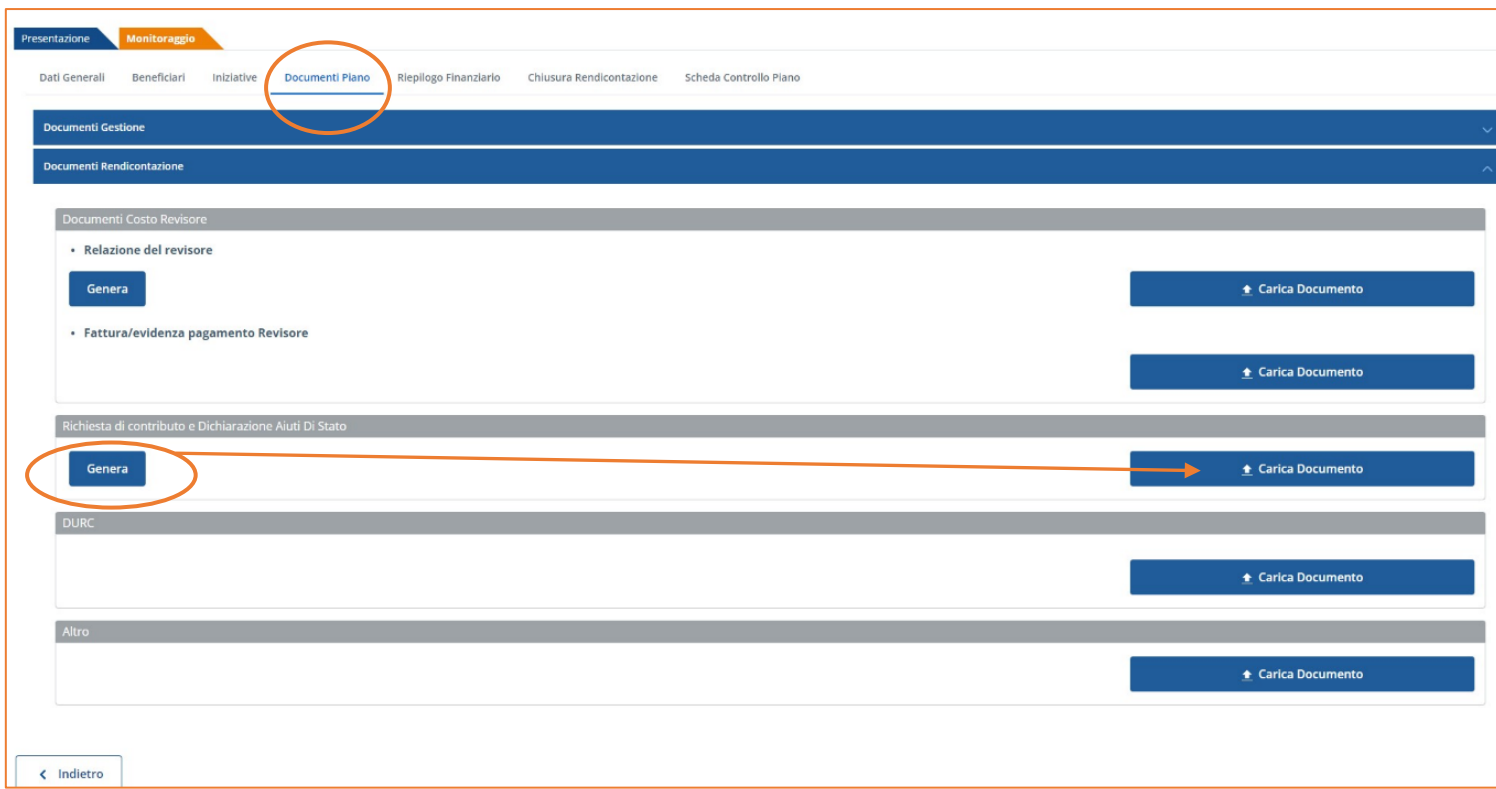

Una volta inseriti tutti i dati e caricati i documenti sottoscritti digitalmente, è possibile **chiudere il rendiconto** accedendo all'apposita sezione, che supporta l'utente nella verifica dei documenti inseriti, indicando le sezioni documentali in cui risulta mancante.

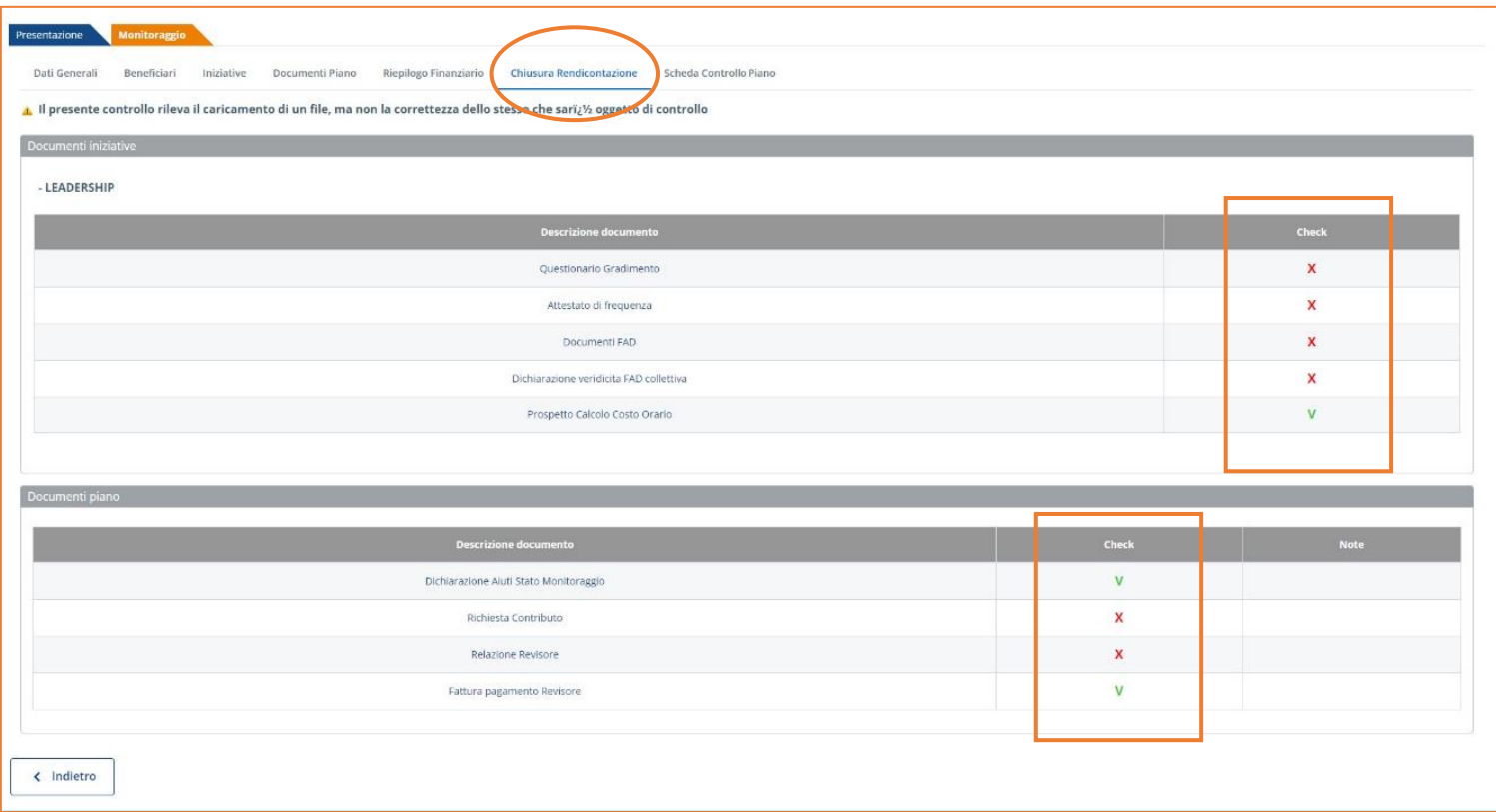

La chiusura della rendicontazione deve avvenire **entro 30 giorni solari dalla data di fine piano** prevista, altrimenti il sistema provvede a chiudere automaticamente la piattaforma. Una volta chiusa la rendicontazione non sarà più possibile inserire dati relativamente alle frequenze o ai calendari, mentre sarà sempre possibile caricare documenti in ogni sezione.

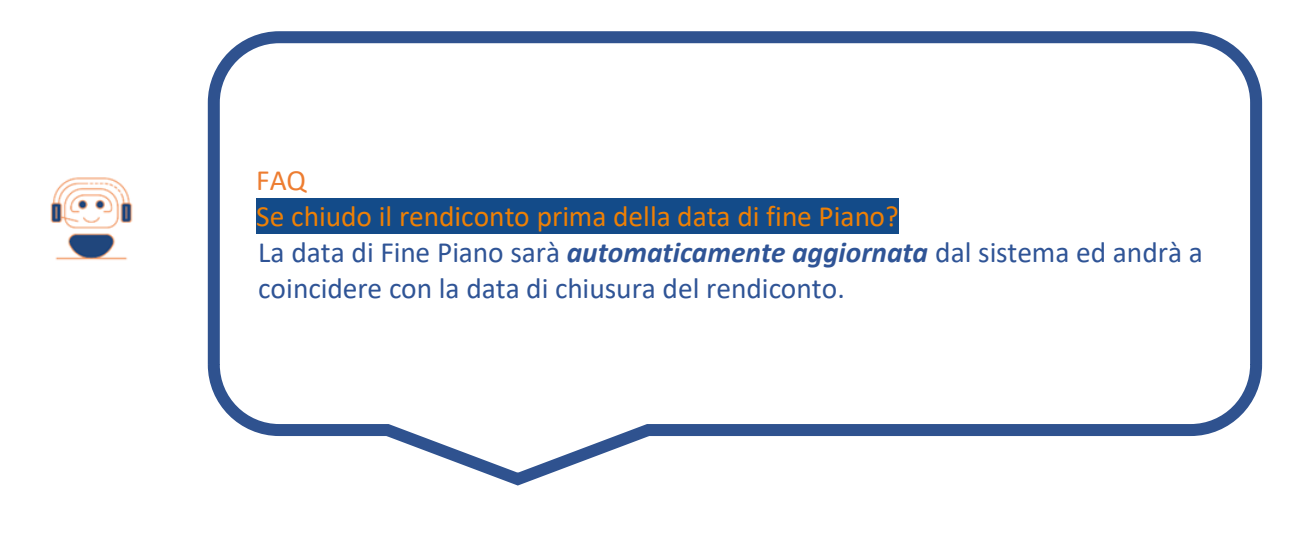

### <span id="page-29-0"></span>**3.4 La certificazione delle spese**

La certificazione della rendicontazione deve essere effettuata da un **Revisore Legale** iscritto all'Albo o da una Società di revisione, incaricato dal Soggetto Presentatore, ovvero da un membro del Collegio Sindacale dell'impresa beneficiaria. È possibile registrare con un profilo apposito il revisore aziendale mediante la sezione "Gestione Profili" del cruscotto dell'azienda in modo da rendere autonoma la visione della piattaforma.

Il modello da compilare on line è presente nella sezione "Documenti Piano" del monitoraggio.

#### <span id="page-29-1"></span>**3.5 Assistenza del Fondo per la rendicontazione online di un Piano formativo**

FONDIR può fornire assistenza telefonica diretta per approfondire le modalità di rendicontazione delle Richieste di contributo per le iniziative in Bacheca dal lunedì al venerdì al numero 06 68300544 (**interno 304-305 in orario di assistenza 10-12**) ed anche attraverso posta elettronica all'indirizzo **[rendicontazione@fondir.it](mailto:gestionepiani@fondir.it)** e **[verifichepiani@fondir.it](mailto:verifichepiani@fondir.it)** .

# <span id="page-30-0"></span>**4 ASSISTENZA TECNICO-INFORMATICA**

Le richieste di assistenza tecnica inerenti alla piattaforma UNICAFONDIR 2.0 saranno gestite **solo attraverso posta elettronica.**

Sarà necessario indicare la matricola INPS a cui fa riferimento il Piano, i riferimenti del Piano stesso (numero di protocollo, Avviso, titolo progetto), la criticità riscontrata ed uno screenshot della pagina con l'errore rilevato.

L'assistenza tecnica sarà attiva tutti i giorni lavorativi fino alle ore 13:00 del venerdì.

Le richieste dovranno pervenire almeno un giorno lavorativo prima del termine di presentazione e rendicontazione dei Piani per consentire al Fondo la valutazione del problema riscontrato e la necessaria risoluzione.

# <span id="page-30-1"></span>**5 TRATTAMENTO DEI DATI**

Gli interessati hanno il diritto di conoscere quali sono i dati e come vengono utilizzati rivolgendo una richiesta a: FONDIR, Largo Arenula, 26 – 00186 Roma, tel. 06 68300544, email: **[segreteria@fondir.it](mailto:segreteria@fondir.it)** .

L'indirizzo e-mail del Responsabile della Protezione dei dati di FONDIR è: **[dpo@fondir.it](mailto:dpo@fondir.it)** .

Per ulteriori informazioni sulle modalità di trattamento dei dati personali posti in essere da FONDIR si rinvia all'informativa privacy pubblicata sul sito internet del Fondo: www.fondir.it.